# **Moniteur de jeu courbé Dell 27 -S2722DGM** Guide de l'utilisateur

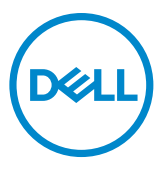

- **REMARQUE : Une REMARQUE indique des informations importantes qui vous aident à mieux utiliser votre ordinateur.**
- **ATTENTION : ATTENTION indique des dommages potentiels au matériel ou une perte de données si les instructions ne sont pas suivies.**
- **AVERTISSEMENT : Un AVERTISSEMENT indique un risque de dommages matériels, de blessures corporelles ou de mort.**

**Copyright © 2021 Dell Inc. ou ses filiales. Tous droits réservés.** Dell, EMC et les autres marques commerciales sont des marques commerciales de Dell Inc. ou de ses filiales. Les autres marques commerciales sont la propriété de leurs détenteurs respectifs.

 $2021 - 06$ 

Rév. A01

# **Table des matières**

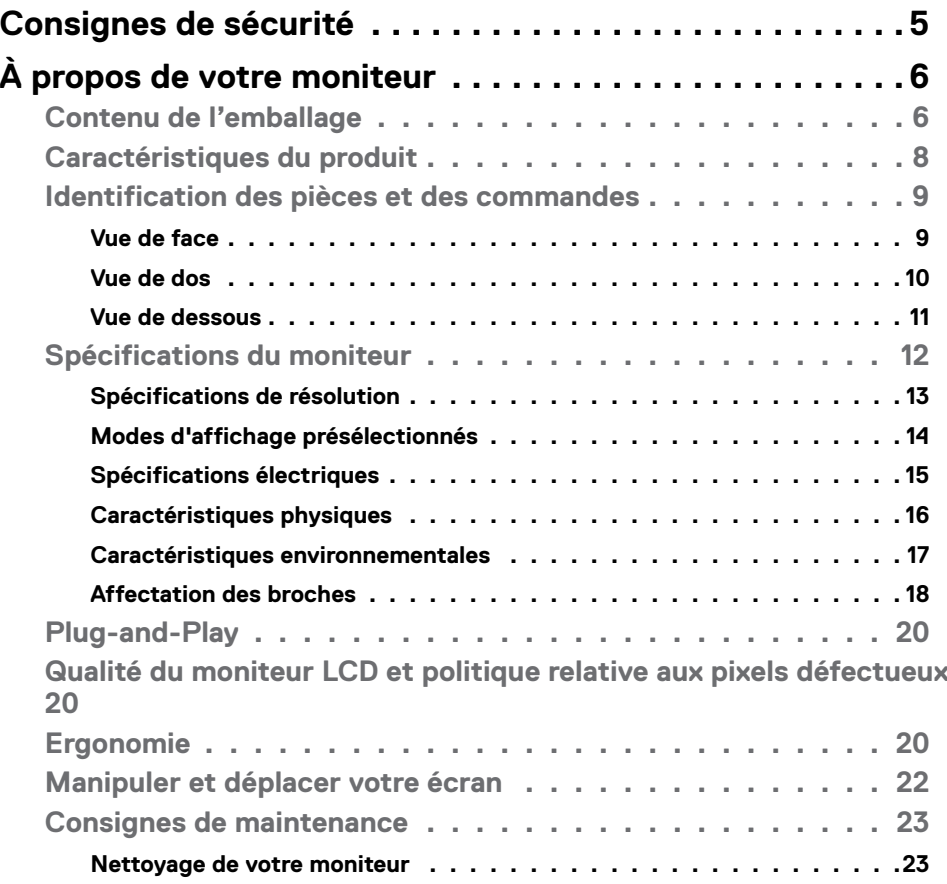

(dell

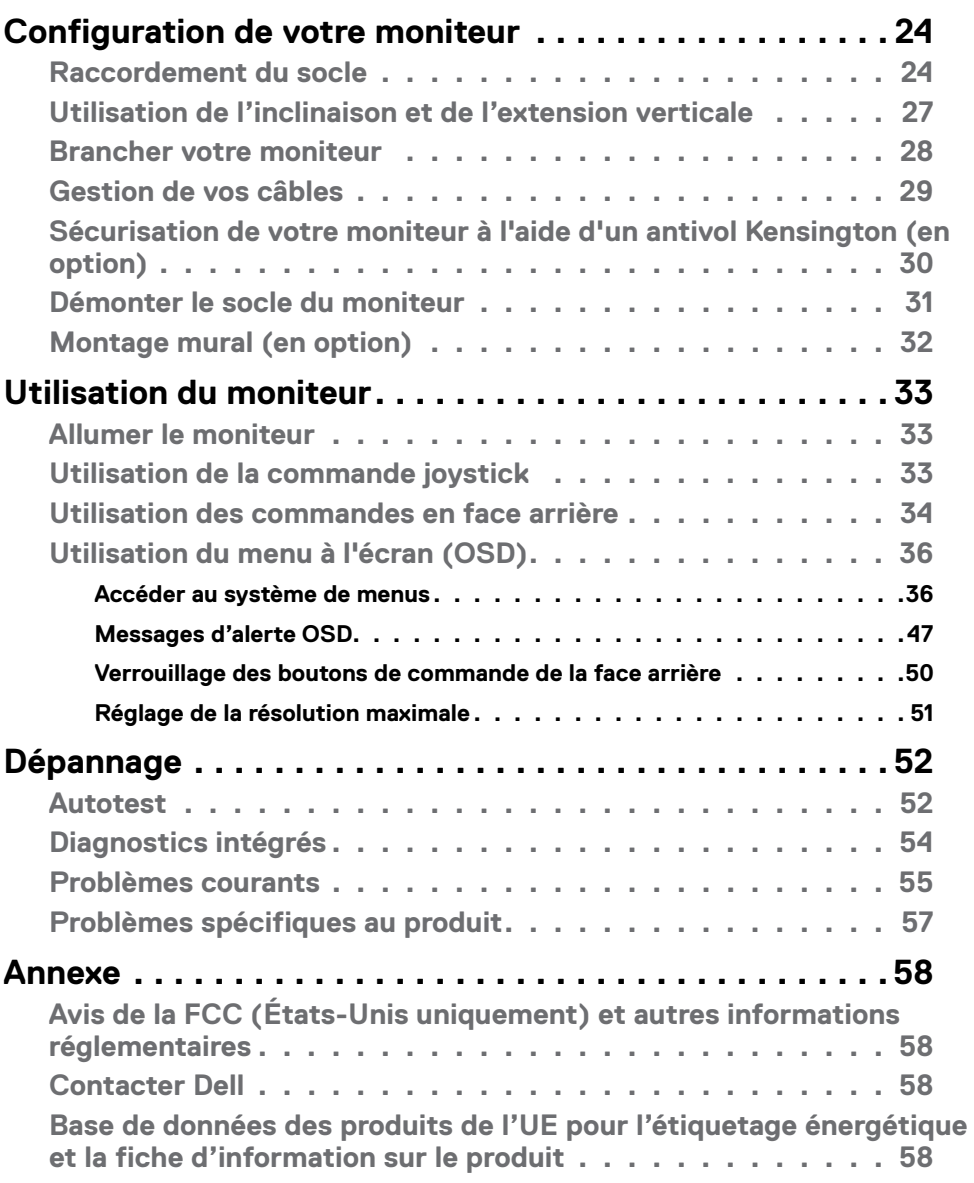

 $O<sub>CL</sub>$ 

### <span id="page-4-0"></span>**Consignes de sécurité**

- **AVERTISSEMENT : L'utilisation de commandes, de réglages ou de procédures autres que ceux spécifiés dans la présente documentation peut entraîner une exposition à des chocs et des risques électriques et / ou mécaniques.**
	- Placez le moniteur sur une surface résistante et manipulez-le avec soin. L'écran est fragile et peut s'endommager en cas de chute ou de choc violent.
	- Assurez-vous toujours que les valeurs nominales de votre moniteur fonctionnent avec l'alimentation secteur disponible dans votre pays.
	- Maintenez le moniteur à température ambiante. Les conditions excessivement froides ou chaudes peuvent avoir un effet néfaste sur les cristaux liquides de l'écran.
	- Ne soumettez pas le moniteur à de fortes vibrations ou à des chocs importants. Par exemple, ne placez pas le moniteur dans un coffre de voiture.
	- Débranchez le moniteur lorsqu'il n'est pas prévu qu'il soit utilisé pendant une période prolongée.
	- Pour éviter les chocs électriques, n'essayez pas de retirer un quelconque capot ou de toucher l'intérieur du moniteur.

Pour plus d'informations sur les consignes de sécurité, consultez les Informations relatives à la sécurité, à l'environnement et à la réglementation (SERI).

Consignes de sécurité | **5**

**D&L** 

# <span id="page-5-0"></span>**À propos de votre moniteur**

#### **Contenu de l'emballage**

Votre moniteur est livré avec les composants illustrés dans le tableau Assurez-vous d'avoir reçu tous les composants et consultez **[Contacter Dell](#page-57-1)** si un élément est manquant.

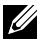

**REMARQUE : Certains composants peuvent être en option et ne pas être livrés avec votre moniteur. Certaines fonctionnalités peuvent ne pas être disponibles dans certains pays.**

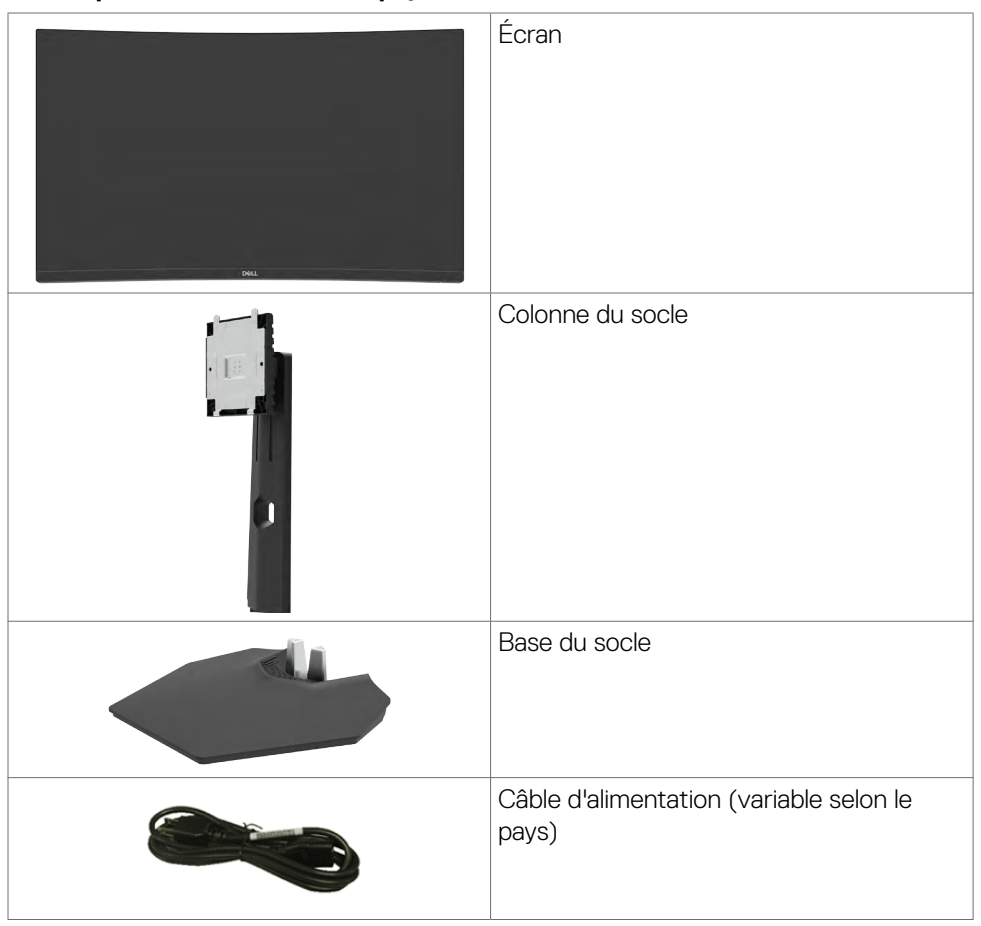

**D**&LI

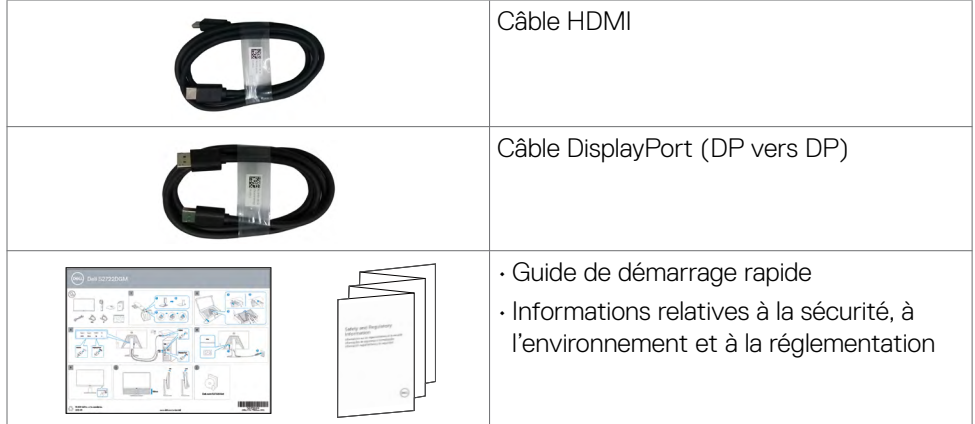

 $(\overline{DCL}$ 

### <span id="page-7-0"></span>**Caractéristiques du produit**

**Moniteur de jeu courbé Dell 27-S2722DGM** dispose d'un écran à matrice active, Thin-Film Transistor (TFT), Liquid Crystal Display (LCD ou à cristaux liquides), et d'une rétroéclairage à LED. Les caractéristiques du moniteur incluent :

- Une zone d'affichage visible de 68,47 cm (27 pouces) (mesurée en diagonale), une résolution de 2560 x 1440 (16:9), plus la prise en charge du plein écran pour les résolutions inférieures.
- Gamme de couleurs de 99% sRGB.
- Connectivité numérique avec DisplayPort et HDMI.
- Prend en charge les consoles de jeux VRR.
- Réglages de l'inclinaison et de la hauteur.
- Un socle amovible et des trous de montage Video Electronics Standards Association (VESA™) de 100 mm pour des solutions de montage flexibles.
- Une capacité Plug and Play si votre ordinateur le prend en charge.
- Des réglages via l'affichage sur écran (OSD) pour faciliter la configuration et l'optimisation de l'écran.
- Des fonctionnalités de jeu améliorées comme la temporisation, le compteur de débit d'images et le Dark Stabilizer (Stabilisateur foncé) en plus des modes de jeu améliorés tels que FPS, MOBA/RTS, SPORTS ou RPG, et 3 modes de jeu supplémentaires pour personnaliser vos préférences.
- Un verrouillage des boutons d'alimentation et OSD.
- Une fente de verrouillage de sécurité.
- Verrouillage du socle
- $\cdot$   $\leq$  0.3 W en mode veille.
- $\cdot$  La technologie AMD FreeSync<sup>TM</sup> Premium, qui réduit les distorsions graphiques comme le déchirement et le bégaiement d'écran, rend l'expérience de jeu plus douce et plus fluide.
- Prend en charge des taux d'actualisation élevés de 144 Hz et 165 Hz et un temps de réponse rapide de seulement 1 ms en mode MPRT\*.
- Dell premium Panel Exchange pour la tranquillité d'esprit.
- Optimisez le confort des yeux avec un écran sans scintillement et avec la fonction ComfortView qui minimise l'émission de lumière bleue.
- **AVERTISSEMENT : Les effets possibles à long terme de l'émission de lumière bleue par le moniteur peuvent endommager les yeux, avec une fatigue oculaire ou une fatigue oculaire numérique. La fonction ComfortView est conçue pour réduire la quantité de lumière bleue émise par le moniteur afin d'optimiser le confort des yeux.**

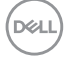

<span id="page-8-0"></span>\*1 ms atteignable en mode MPRT permet de réduire les flous visibles lors du mouvement et d'augmenter la réactivité de l'image. Cependant, cela peut introduire certains petits artéfacts visuels notables dans l'image. Étant donné que la configuration de système et les besoins de chaque gamer sont différents, nous recommandons à l'utilisateur d'essayer différents modes pour trouver le paramétrage qui lui convient.

### **Identification des pièces et des commandes**

**Vue de face**

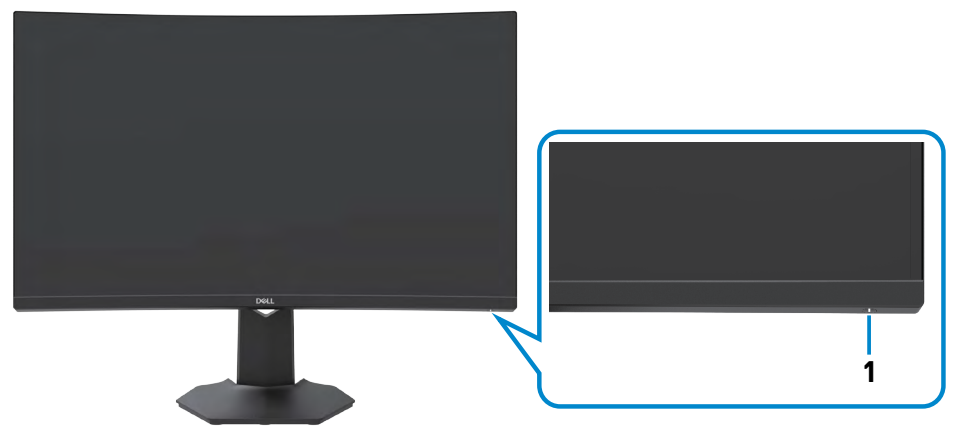

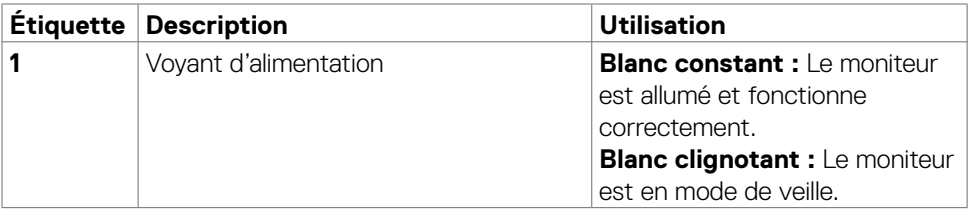

.<br>D&Ll

#### <span id="page-9-0"></span>**Vue de dos**

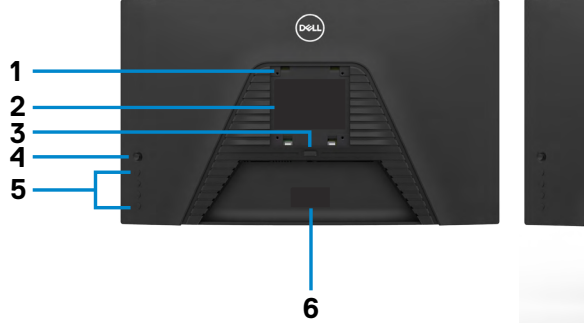

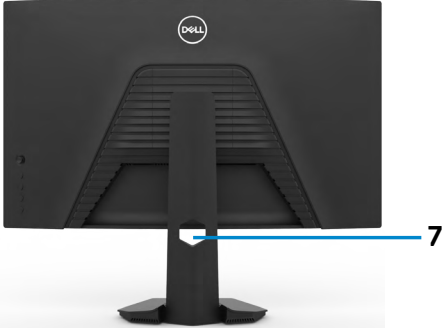

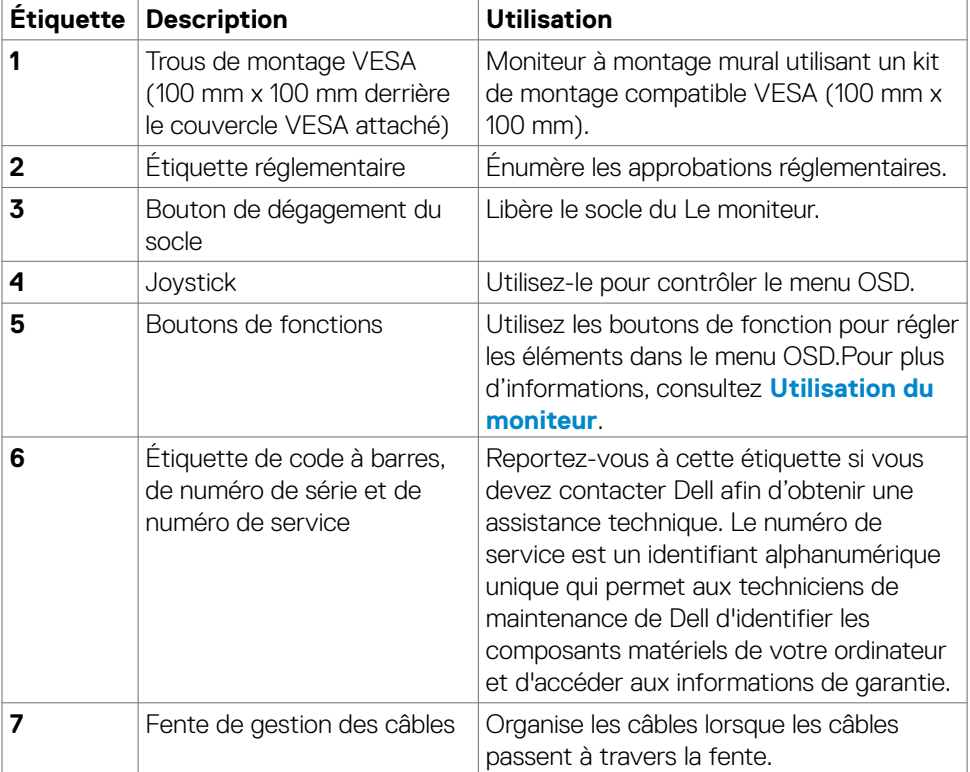

 $\int$ DELL

#### <span id="page-10-0"></span>**Vue de dessous**

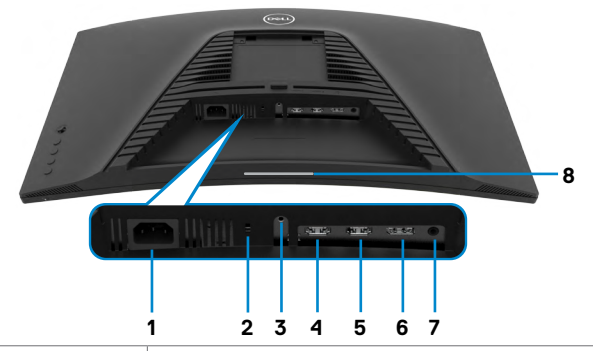

<span id="page-10-1"></span>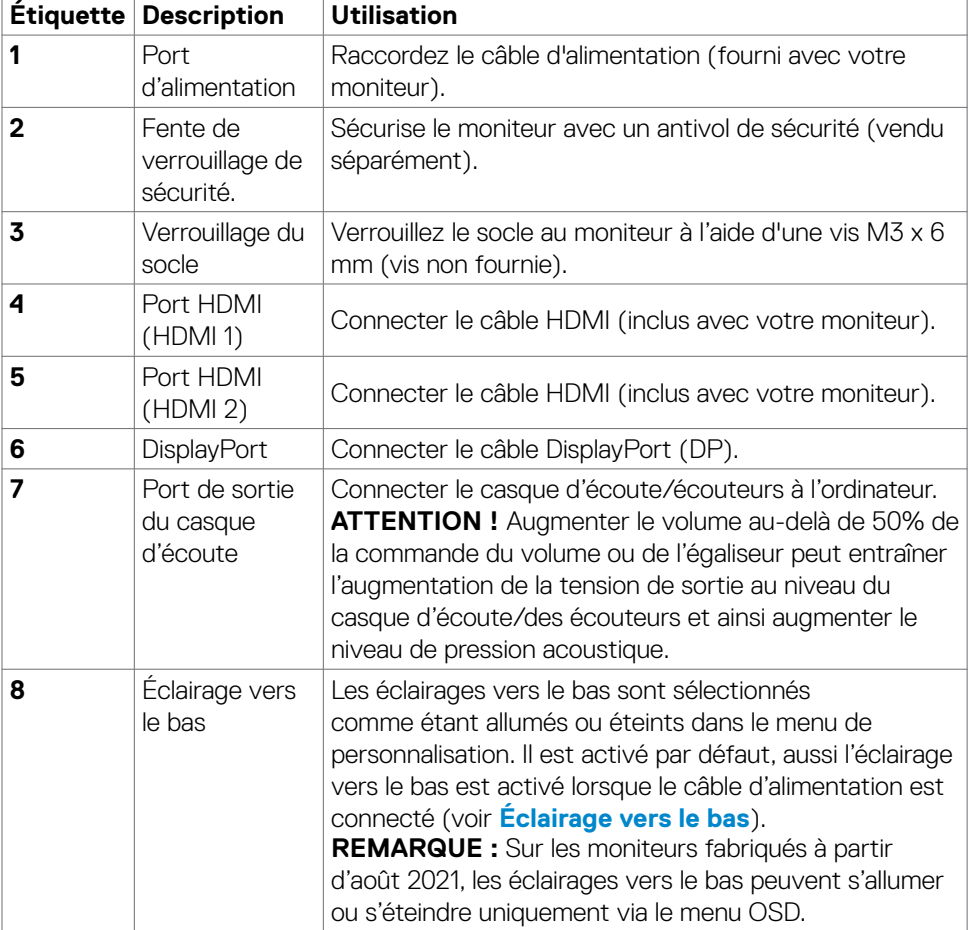

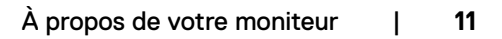

 $(\overline{DCL}$ 

### <span id="page-11-1"></span><span id="page-11-0"></span>**Spécifications du moniteur**

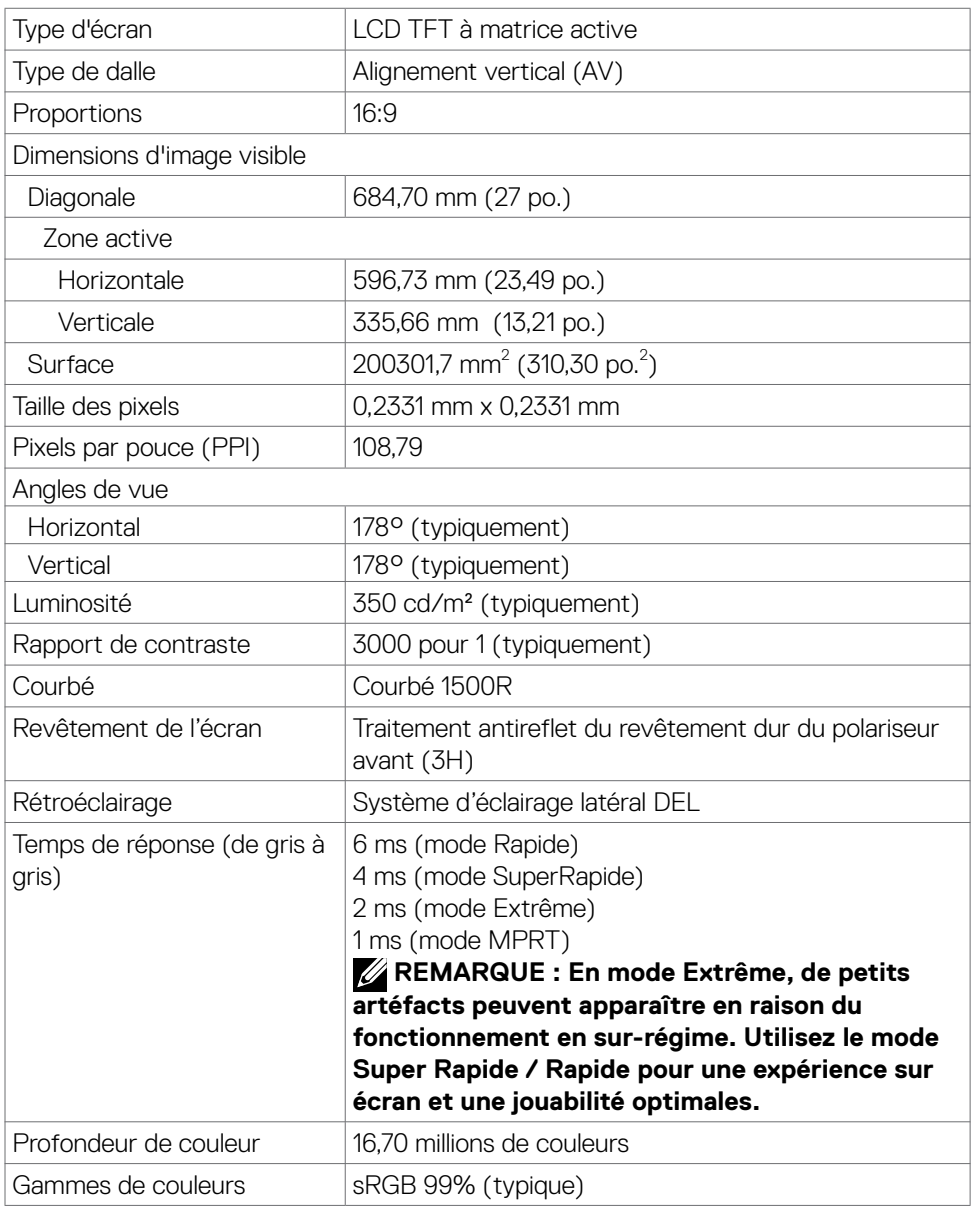

<span id="page-12-0"></span>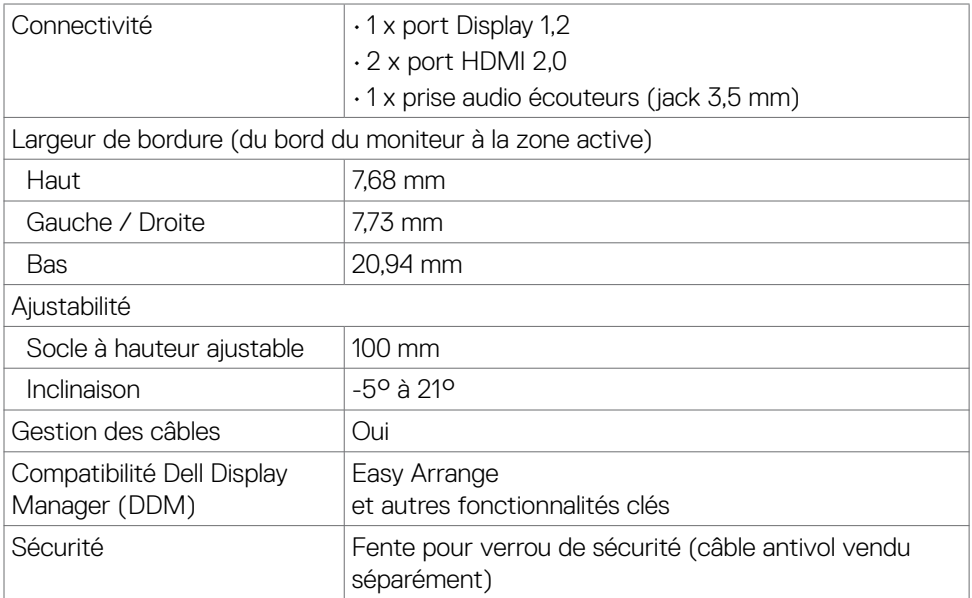

#### **Spécifications de résolution**

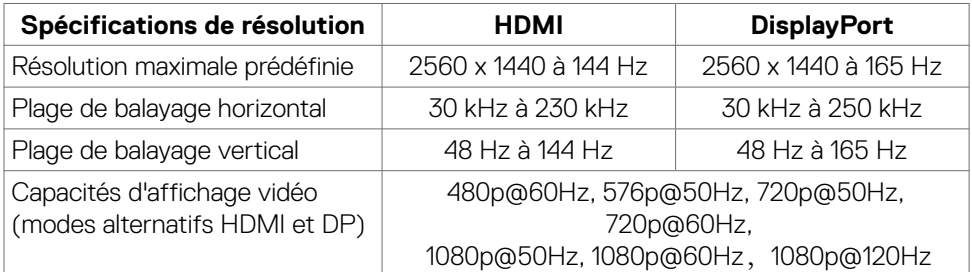

 $\int$ DELL

#### <span id="page-13-0"></span>**Modes d'affichage présélectionnés**

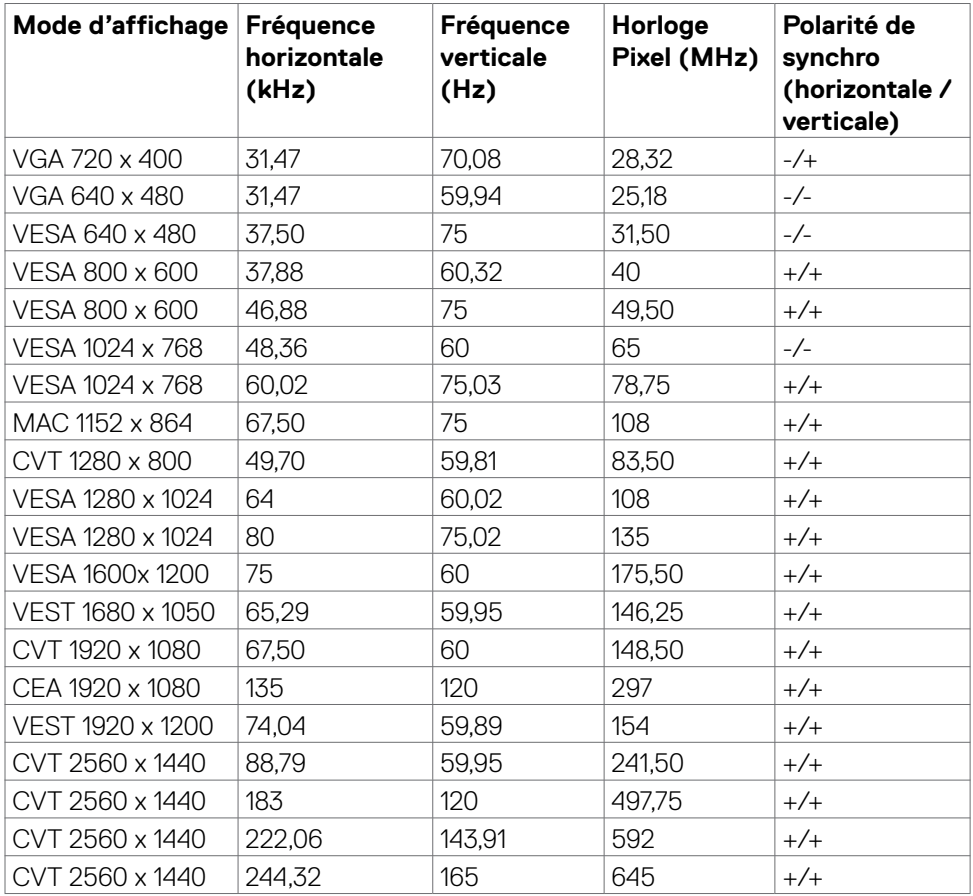

 $(\mathsf{DEL})$ 

#### <span id="page-14-0"></span>**Spécifications électriques**

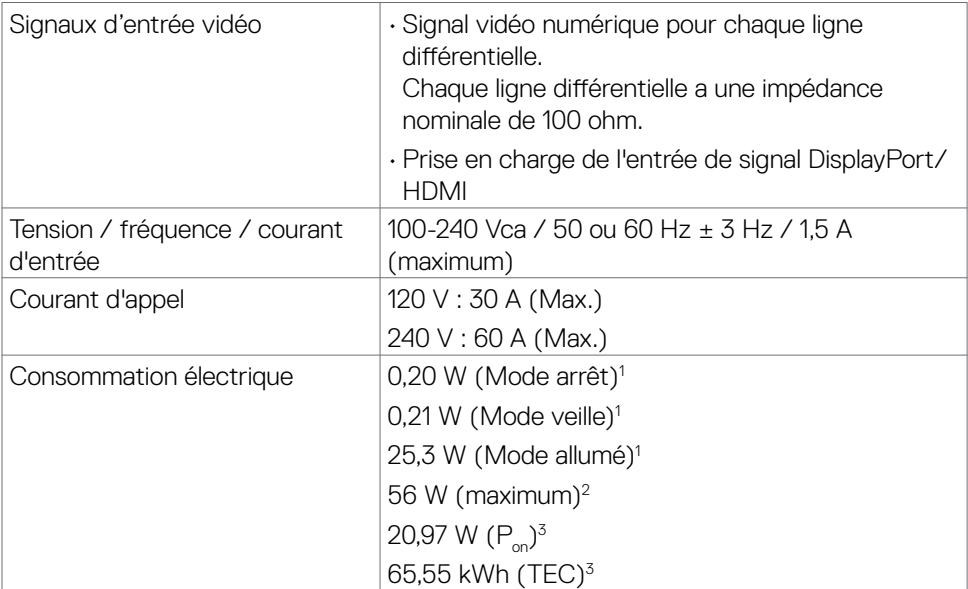

**1** Selon la définition de l'UE 2019/2021 et de l'UE 2019/2013.

**2** Réglage de la luminosité max. et du contraste.

<sup>3</sup> P<sub>on</sub>: Consommation électrique du mode Marche mesurée en se référant à la méthode de test Energy Star.

 TEC : Consommation totale d'énergie en kWh mesurée en se référant à la méthode de test Energy Star.

**DGL** 

#### <span id="page-15-0"></span>**Caractéristiques physiques**

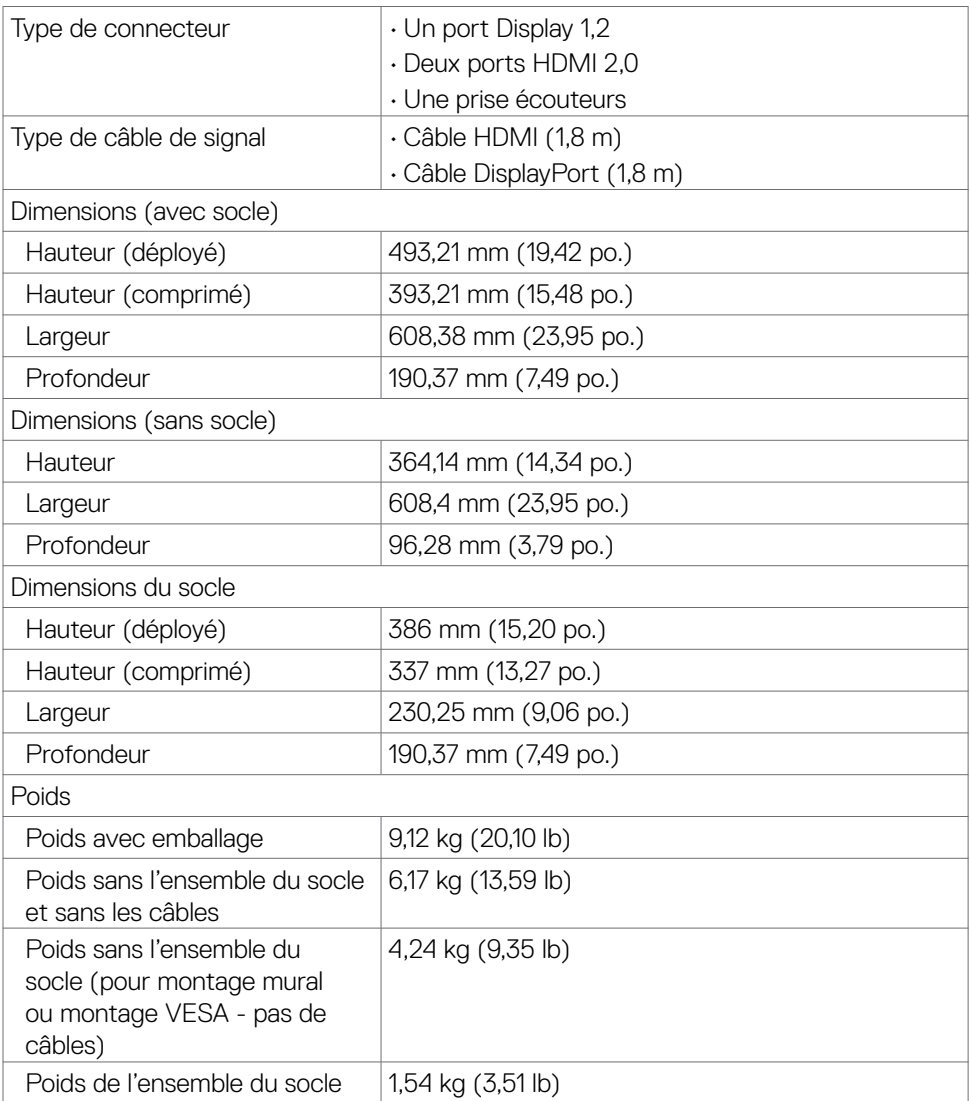

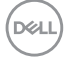

#### <span id="page-16-0"></span>**Caractéristiques environnementales**

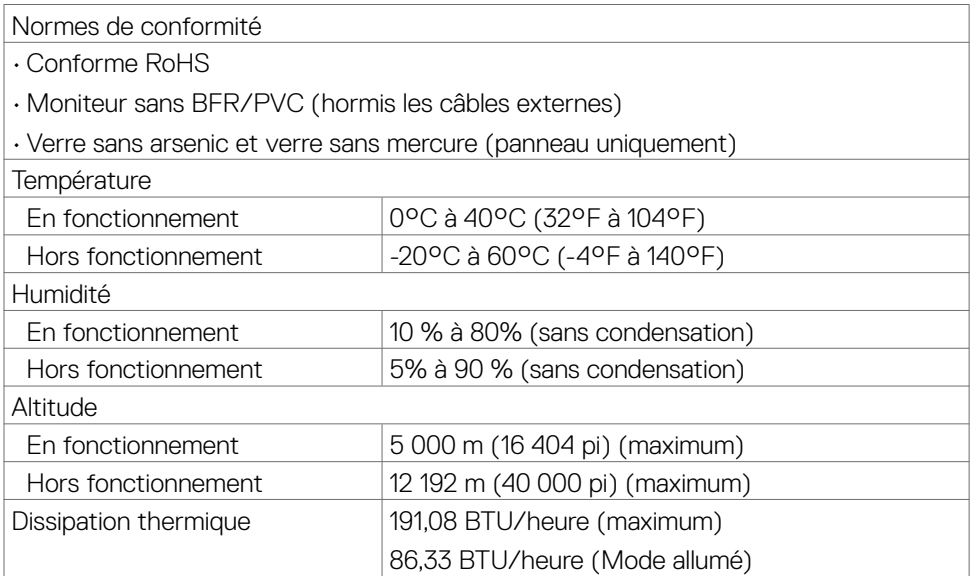

(dell

#### <span id="page-17-0"></span>**Affectation des broches**

#### **DisplayPort**

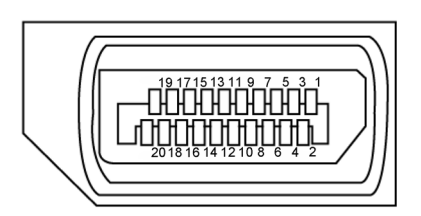

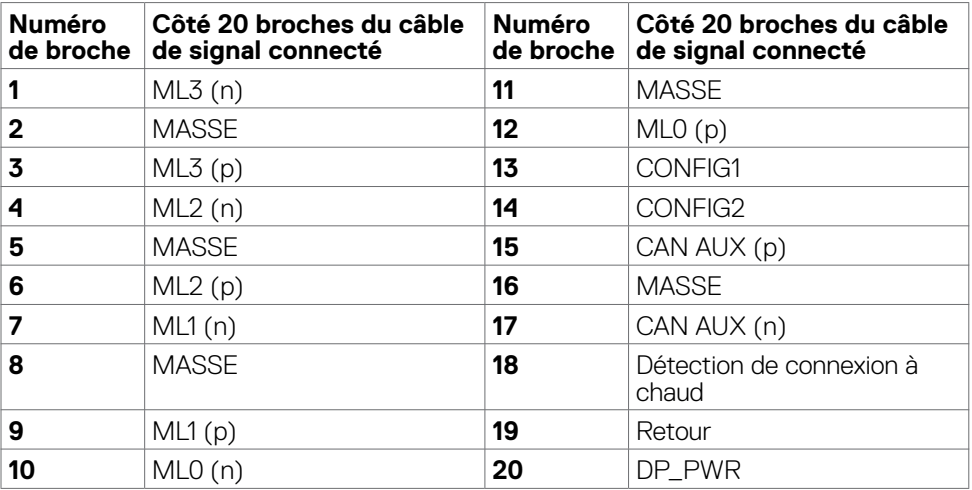

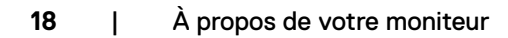

(dell

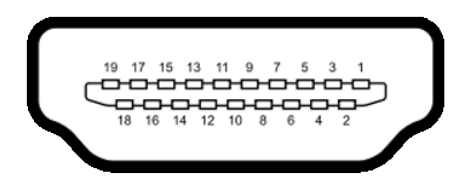

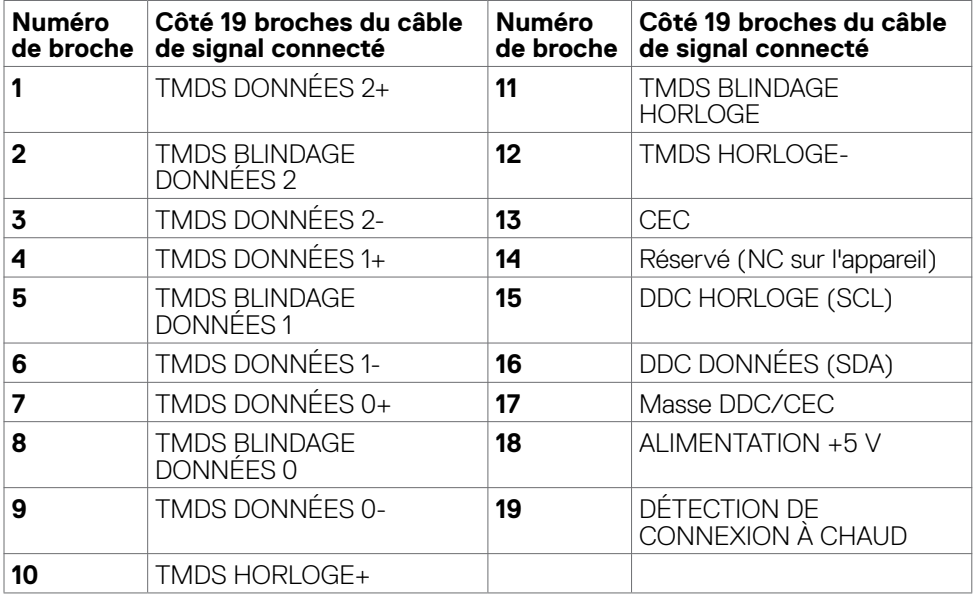

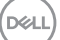

### <span id="page-19-0"></span>**Plug-and-Play**

Vous pouvez installer le moniteur dans n'importe quel système compatible Plug-and-Play. Le moniteur fournit automatiquement au système informatique ses données étendues d'identification d'affichage (EDID) en utilisant les protocoles de canal de données d'affichage (DDC) afin que l'ordinateur puisse se configurer lui-même et optimiser les paramètres du moniteur. La plupart des installations de moniteurs sont automatiques; vous pouvez sélectionner différents paramètres si vous le souhaitez. Pour plus d'informations sur la modification des paramètres du moniteur, consultez **[Utilisation du moniteur](#page-32-1)**.

### **Qualité du moniteur LCD et politique relative aux pixels défectueux**

Au cours du processus de fabrication du moniteur LCD, il n'est pas rare qu'un ou plusieurs pixels se figent dans un état immuable. Ils sont difficiles à voir et n'affectent ni la qualité d'affichage ni l'utilisabilité. Pour plus d'informations sur la politique relative aux pixels défectueux du moniteur LCD, consultez le site d'assistance Dell à l'adresse : **<https://www.dell.com/pixelguidelines>**.

### <span id="page-19-1"></span>**Ergonomie**

- **AVERTISSEMENT : Une utilisation incorrecte ou prolongée du clavier peut entraîner des blessures.**
- **AVERTISSEMENT : La visualisation de l'écran du moniteur pendant des périodes prolongées peut entraîner une fatigue oculaire.**

Pour plus de confort et d'efficacité, respectez les consignes suivantes lors de la configuration et de l'utilisation de votre poste de travail informatique :

- Placez votre ordinateur de sorte que le moniteur et le clavier soient directement devant vous lorsque vous travaillez. Des étagères spéciales sont disponibles dans le commerce afin de vous aider à positionner correctement votre clavier.
- Pour réduire le risque de fatigue oculaire et de douleur au niveau du cou / des bras / du dos / des épaules lors de l'utilisation du moniteur pendant de longues périodes, nous vous suggérons de :
	- 1. Placer l'écran à environ 20 à 28 pouces (50 à 70 cm) de vos yeux.
	- 2. Cligner fréquemment pour humidifier ou remouiller vos yeux lorsque vous travaillez avec le moniteur.
	- 3. Faire des pauses régulières et fréquentes de 20 minutes toutes les deux heures.
	- 4. Regarder loin de votre moniteur et fixer un objet éloigné à 20 pieds de distance pendant au moins 20 secondes pendant les pauses.
	- 5. Faire des étirements pour soulager la tension du cou / des bras / du dos / des épaules pendant les pauses.

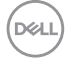

- Assurez-vous que l'écran du moniteur est au niveau des yeux ou légèrement plus bas quand vous êtes assis devant le moniteur.
- Ajustez l'inclinaison du moniteur, son contraste et les paramètres de luminosité.
- Réglez l'éclairage ambiant autour de vous (par exemple les plafonniers, les lampes de bureau et les rideaux ou stores sur les fenêtres alentours) afin de minimiser les reflets sur l'écran du moniteur.
- Utilisez une chaise qui offre un bon soutien dans le bas du dos.
- Maintenez vos avant-bras horizontaux avec vos poignets en position neutre et confortable lorsque vous utilisez le clavier ou la souris.
- Laissez toujours de la place pour reposer vos mains lorsque vous utilisez le clavier ou la souris.
- Laissez vos bras reposer naturellement des deux côtés.
- Assurez-vous que vos pieds sont posés à plat sur le sol.
- Lorsque vous êtes assis, assurez-vous que le poids de vos jambes repose sur vos pieds et non sur la partie avant de votre siège. Réglez la hauteur de votre chaise ou utilisez un repose-pieds si besoin afin de maintenir une bonne posture.
- Variez vos activités de travail. Essayez d'organiser votre travail de manière à ne pas avoir à rester assis pour travailler pendant de longues périodes. Essayez de vous tenir debout ou de vous lever pour vous promener à intervalles réguliers.
- Évitez que la zone sous votre bureau soit obstruée ou que des câbles ou cordons d'alimentation entravent le confort de votre assise ou présentent un risque de chute potentielle.

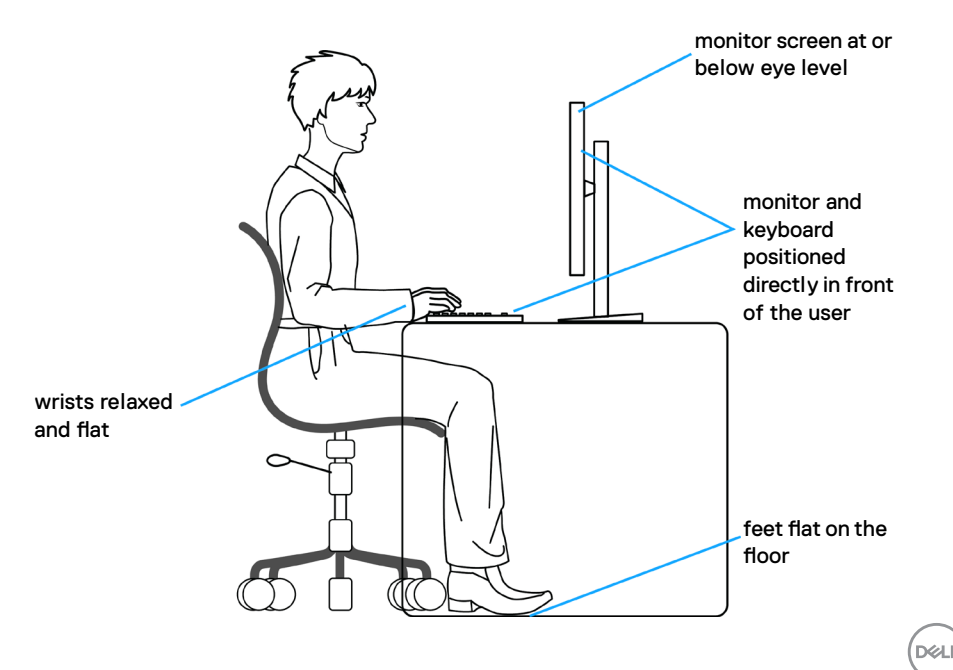

### <span id="page-21-0"></span>**Manipuler et déplacer votre écran**

Pour vous assurer de manipuler le moniteur en sécurité lorsque vous le soulevez ou le déplacez, suivez les instructions ci-dessous :

- Avant de déplacer ou de soulever le moniteur, éteignez votre ordinateur et le moniteur.
- Débranchez tous les câbles du moniteur.
- Placez le moniteur dans la boîte d'origine avec les matériaux d'emballage d'origine.
- Tenez fermement le bord inférieur et la tranche du moniteur sans appliquer de pression excessive en soulevant ou en déplaçant le moniteur.

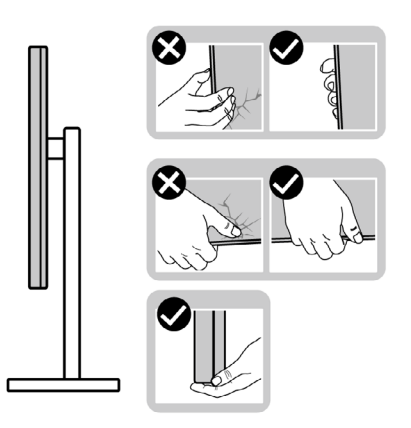

• Lorsque vous soulevez ou déplacez le moniteur, assurez-vous que l'écran est face à vous et n'appuyez pas sur la zone d'affichage afin d'éviter les rayures ou les dommages.

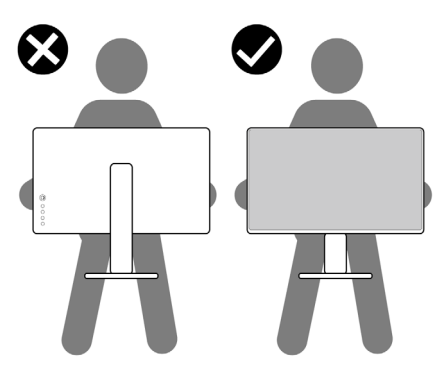

• Lorsque vous transportez le moniteur, évitez tout choc ou vibration brusque.

**D**&LI

<span id="page-22-0"></span>• Lorsque vous soulevez ou déplacez le moniteur, ne le retournez pas en le tenant par le socle ou la colonne. Cela peut endommager accidentellement le moniteur ou provoquer des blessures personnelles.

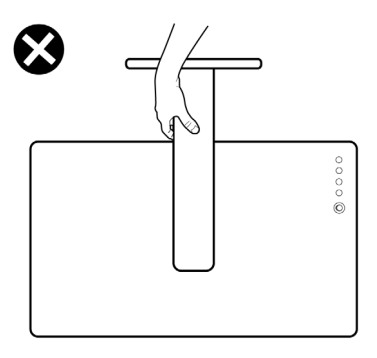

### **Consignes de maintenance**

#### **Nettoyage de votre moniteur**

- **AVERTISSEMENT : Avant de nettoyer le moniteur, débranchez le câble d'alimentation du moniteur de la prise de courant.**
- **ATTENTION : Lisez et respectez les [Consignes de sécurité](#page-4-0) avant de nettoyer le moniteur.**

Pour les meilleures pratiques, suivez les instructions de la liste ci-dessous lors du déballage, du nettoyage ou de la manipulation de votre moniteur:

- Pour nettoyer votre écran antistatique, humidifiez légèrement un chiffon doux et propre avec de l'eau. Si possible, utilisez un chiffon ou une solution de nettoyage d'écran adapté au revêtement antistatique. Ne pas utiliser de diluant, de benzène, d'ammoniac, de décapant abrasif ni d'air comprimé.
- Utilisez un chiffon doux légèrement humidifié pour nettoyer le moniteur. Évitez d'utiliser des détergents, car certains détergents laissent un film laiteux sur le moniteur.
- Si vous remarquez de la poudre blanche lorsque vous déballez votre moniteur, essuyez-la avec un chiffon.
- Manipulez votre moniteur avec précaution car un moniteur de couleur foncée peut se rayer et présenter des marques blanches plus qu'un moniteur de couleur claire.
- Pour aider à maintenir la meilleure qualité d'image sur votre moniteur, utilisez un économiseur d'écran dynamique et éteignez votre moniteur en l'absence d'utilisation.

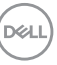

## <span id="page-23-0"></span>**Configuration de votre moniteur**

### **Raccordement du socle**

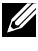

**REMARQUE : La colonne et la base du socle sont détachées lorsque le moniteur est expédié de l'usine.**

**REMARQUE : Les instructions suivantes s'appliquent uniquement au socle fourni avec votre moniteur. Si vous raccordez un socle que vous avez acheté auprès d'une autre source, suivez les instructions d'installation fournies avec le socle.**

#### **Pour fixer le socle du moniteur :**

- **1.** Assemblez le socle du support au montant du support.
- **2.** Ouvrez la poignée à vis du socle du support et serrez les vis afin de fixer le montant sur le socle du support.
- **3.** Refermez la poignée à vis.

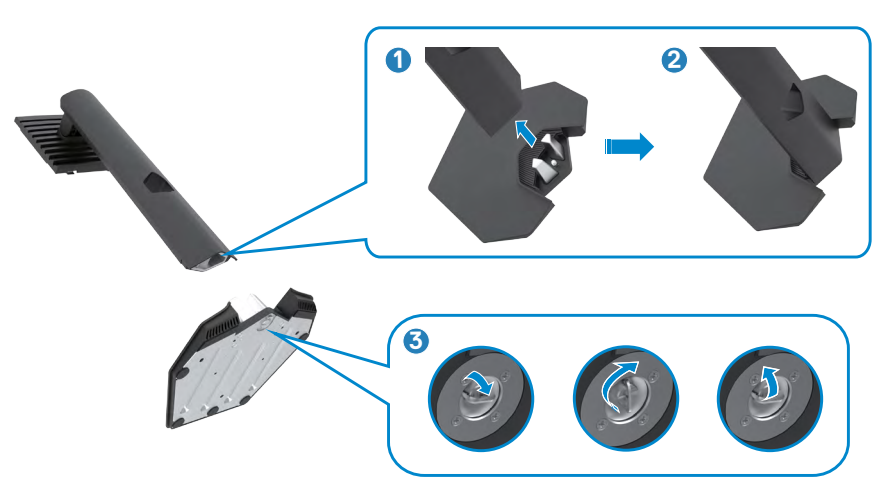

**4.** Ouvrez le capot de protection du moniteur pour accéder à l'emplacement VESA du moniteur.

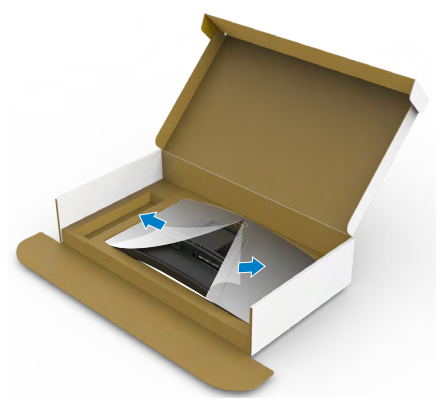

**5.** Faites glisser les ergots de la colonne dans les fentes du capot arrière de l'écran et appuyez sur le socle pour le mettre en position.

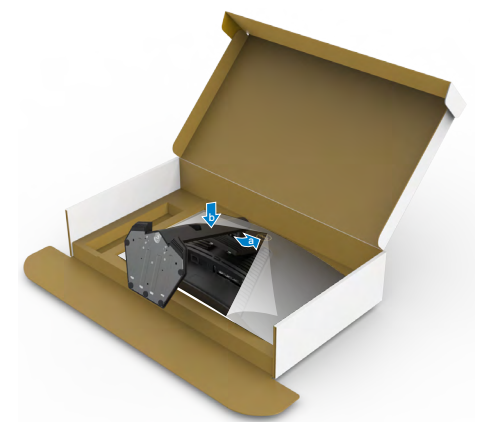

**6.** Tenez la colonne et soulevez délicatement le moniteur, puis placez-le sur une surface plane.

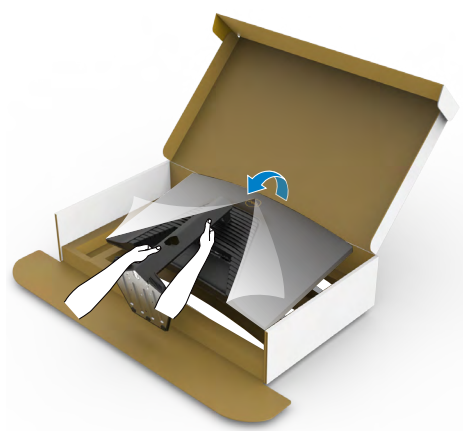

- **REMARQUE : Tenez fermement la colonne lorsque vous soulevez le moniteur afin d'éviter tout dommage accidentel.**
	- **7.** Soulevez le capot de protection du moniteur.

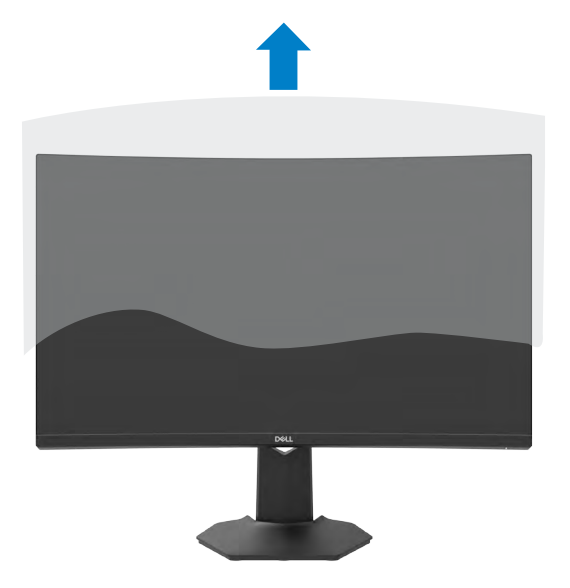

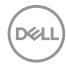

### <span id="page-26-0"></span>**Utilisation de l'inclinaison et de l'extension verticale**

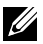

**REMARQUE : Les instructions suivantes s'appliquent uniquement au socle fourni avec votre moniteur. Si vous raccordez un socle que vous avez acheté auprès d'une autre source, suivez les instructions d'installation fournies avec le socle.**

Avec le socle fixé au moniteur, vous pouvez incliner le moniteur pour obtenir l'angle de vision le plus confortable.

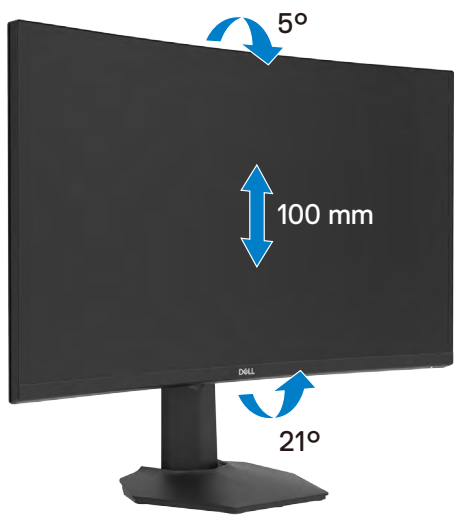

**REMARQUE : Le socle est détaché lorsque le moniteur est expédié de l'usine.** 

DELI

#### <span id="page-27-1"></span><span id="page-27-0"></span>**Brancher votre moniteur**

- **AVERTISSEMENT : Avant de commencer l'une des procédures de cette section, suivez les [Consignes de sécurité.](#page-4-0)**
- **REMARQUE: Ne branchez pas tous les câbles à l'ordinateur en même temps. Il est recommandé de faire passer les câbles par la fente de gestion des câbles avant de les brancher au moniteur.**

#### **Pour connecter votre moniteur à un ordinateur :**

- **1.** Éteignez votre ordinateur.
- **2.** Branchez le câble DisplayPort/HDMI du moniteur à votre ordinateur.
- **3.** Reliez le câble d'alimentation du moniteur à une prise de courant murale.
- **4.** Allumez votre moniteur.
- **5.** Sélectionner la source d'entrée correcte dans le menu OSD.
- **6.** Allumez votre ordinateur.

#### **Connexion du câble HDMI**

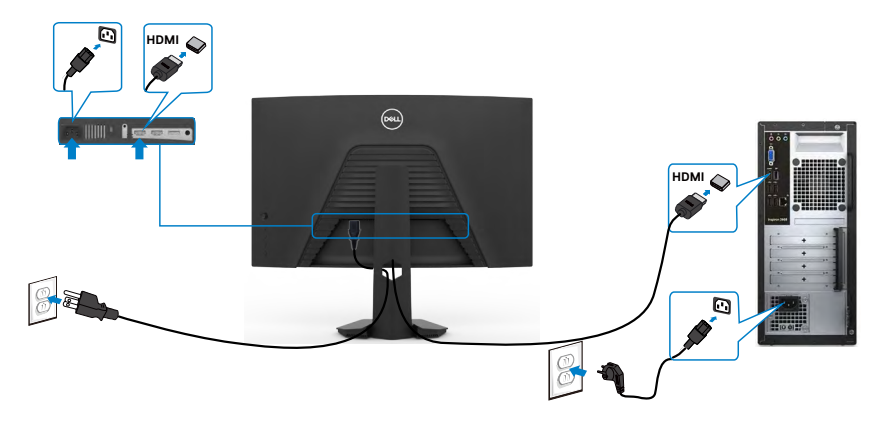

#### <span id="page-28-0"></span>**Connexion du câble DisplayPort**

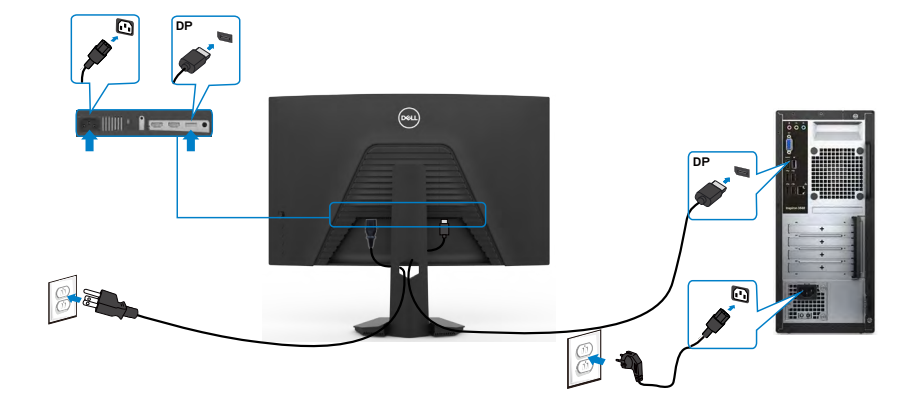

#### **Gestion de vos câbles**

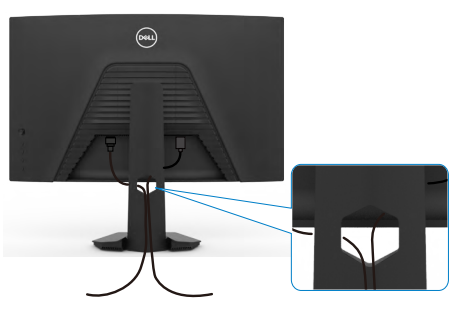

**Après avoir connecté tous les câbles nécessaires à votre moniteur et à votre ordinateur, (consultez [Connexion de votre moniteur](#page-27-1) pour le branchement) organisez tous les câbles comme indiqué ci-dessus.**

### <span id="page-29-0"></span>**Sécurisation de votre moniteur à l'aide d'un antivol Kensington (en option)**

La fente de verrouillage de sécurité est située au bas du moniteur. (Reportez-vous à **[Fente de verrouillage de sécurité](#page-10-1)**)

Pour plus d'informations sur l'utilisation d'un antivol Kensington (vendu séparément), consultez la documentation fournie avec l'antivol.

Attachez votre moniteur à une table à l'aide de l'antivol Kensington.

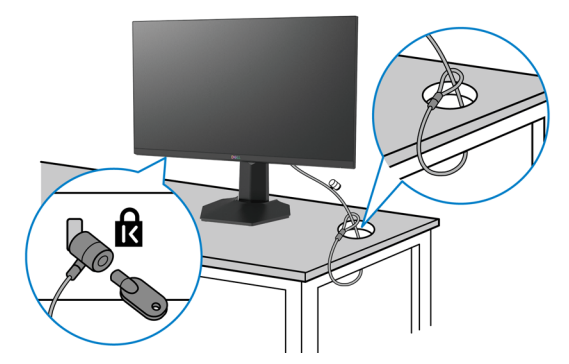

**REMARQUE : L'image est uniquement à des fins d'illustration. L'aspect de l'antivol peut varier.** 

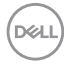

### <span id="page-30-0"></span>**Démonter le socle du moniteur**

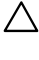

**ATTENTION : Pour éviter les rayures sur l'écran LCD lors du démontage du socle, assurez-vous que le moniteur est placé sur une surface douce et propre.**

**REMARQUE : Les instructions suivantes s'appliquent uniquement au socle fourni avec votre moniteur. Si vous raccordez un socle que vous avez acheté auprès d'une autre source, suivez les instructions d'installation fournies avec le socle.**

#### <span id="page-30-1"></span>**Pour retirer le socle :**

- **1.** Placez le moniteur sur un linge ou un coussin doux.
- **2.** Maintenez enfoncé le bouton de dégagement du socle.
- **3.** Soulevez le socle et éloignez-le du moniteur.

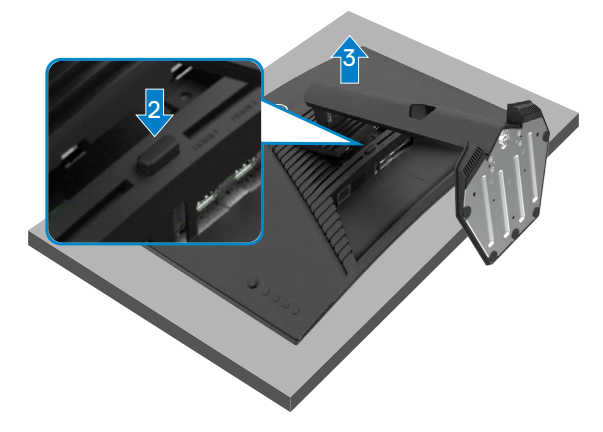

### <span id="page-31-0"></span>**Montage mural (en option)**

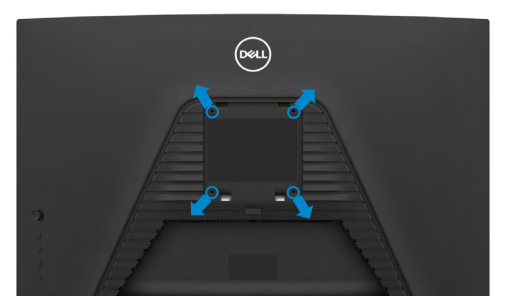

#### **REMARQUE : Utilisez des vis M4 x 10 mm pour relier le moniteur au kit de montage mural.**

Consultez les instructions fournies avec le kit de montage mural compatible VESA.

- **1.** Placez le moniteur sur un linge ou un coussin doux, sur une table stable et plane.
- **2.** Retirez le socle.Voir **[Retirer le socle](#page-30-1)** pour plus de détails.
- **3.** Utilisez un tournevis cruciforme pour retirer les quatre vis retenant le couvercle en plastique.
- **4.** Fixez le support de montage du kit de montage mural sur le moniteur.
- **5.** Installez le moniteur au mur en suivant la documentation fournie avec le kit de montage mural.
- **REMARQUE : À utiliser uniquement avec un support de montage mural homologué UL, CSA ou GS, pour une capacité de charge / poids minimale de 16,96 kg (37,4 lb).**

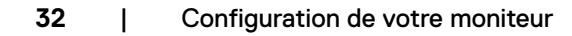

**D**&LI

# <span id="page-32-1"></span><span id="page-32-0"></span>**Utilisation du moniteur**

### **Allumer le moniteur**

Appuyez sur le bouton  $\bigcirc$  pour mettre le moniteur sous tension.

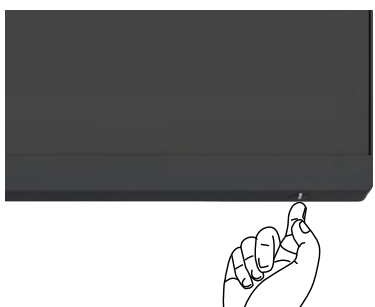

### **Utilisation de la commande joystick**

Utilisez la commande joystick à l'arrière du moniteur pour effectuer les réglages de l'OSD.

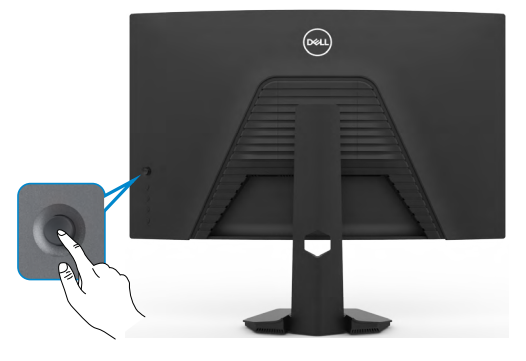

- **1.** Appuyez sur le bouton du joystick pour lancer le menu principal de l'OSD.
- **2.** Déplacez le Joystick vers le haut / bas / la gauche / droite pour passer d'un choix à l'autre.
- **3.** Réappuyez sur le bouton du joystick pour confirmer les réglages et quitter.

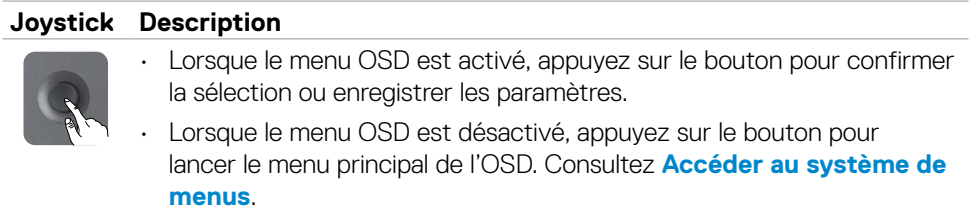

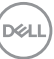

<span id="page-33-0"></span>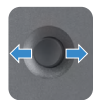

- Pour la navigation directionnelle à 2 sens (droite et gauche).
- Déplacez vers la droite ouvrir le sous-menu.
- Déplacez vers la gauche pour quitter le sous-menu.
- Augmente (droite) ou diminue (gauche) les paramètres de l'élément de menu sélectionné.

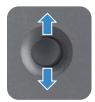

- Pour la navigation directionnelle à 2 sens (haut et bas). • Bascule entre les éléments de menu.
- Augmente (haut) ou diminue (bas) les paramètres de l'élément de menu sélectionné.

### **Utilisation des commandes en face arrière**

Utilisez les boutons de commande à l'arrière du moniteur pour régler les réglages de l'image. Lorsque vous utilisez ces boutons pour régler les paramètres, un OSD affiche les valeurs numériques de chaque fonctionnalité à mesure qu'elles changent.

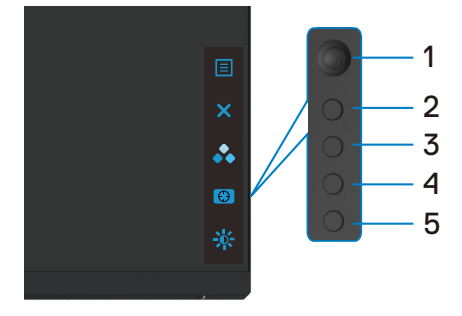

Le tableau suivant décrit les boutons de la face arrière :

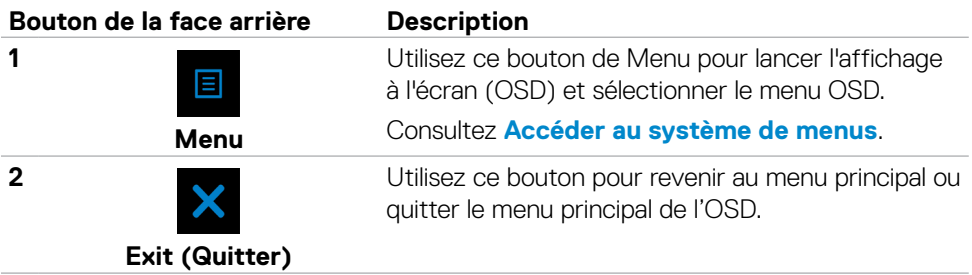

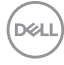

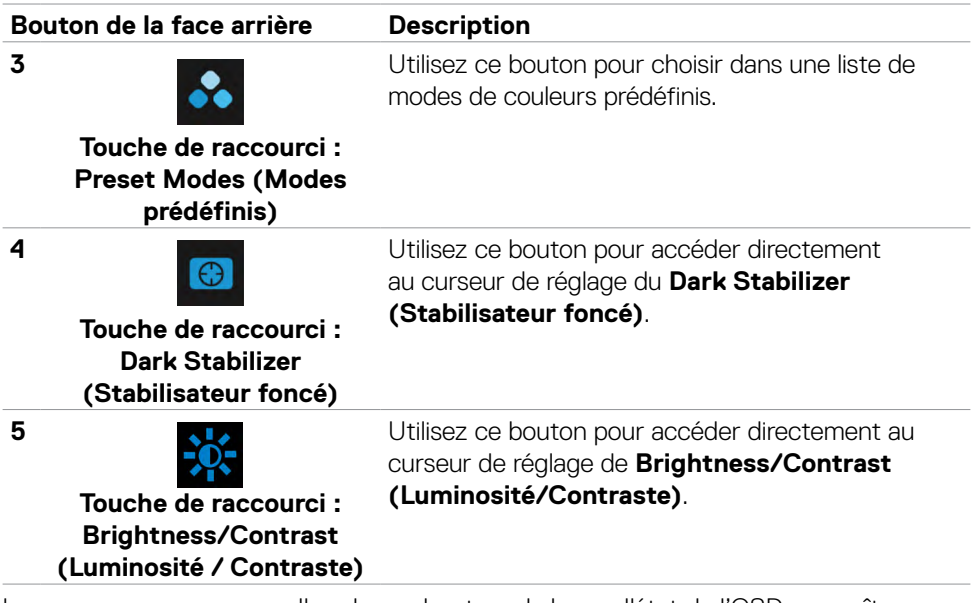

Lorsque vous appuyez sur l'un de ces boutons, la barre d'état de l'OSD apparaît pour vous indiquer les paramètres actuels de certaines fonctions de l'OSD.

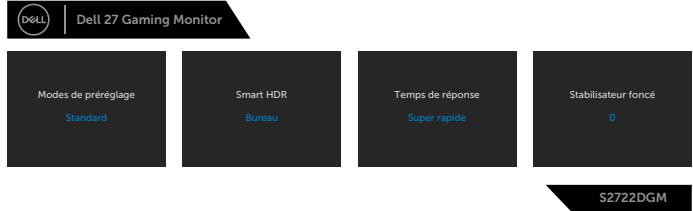

DELL

### <span id="page-35-2"></span><span id="page-35-0"></span>**Utilisation du menu à l'écran (OSD)**

#### <span id="page-35-1"></span>**Accéder au système de menus**

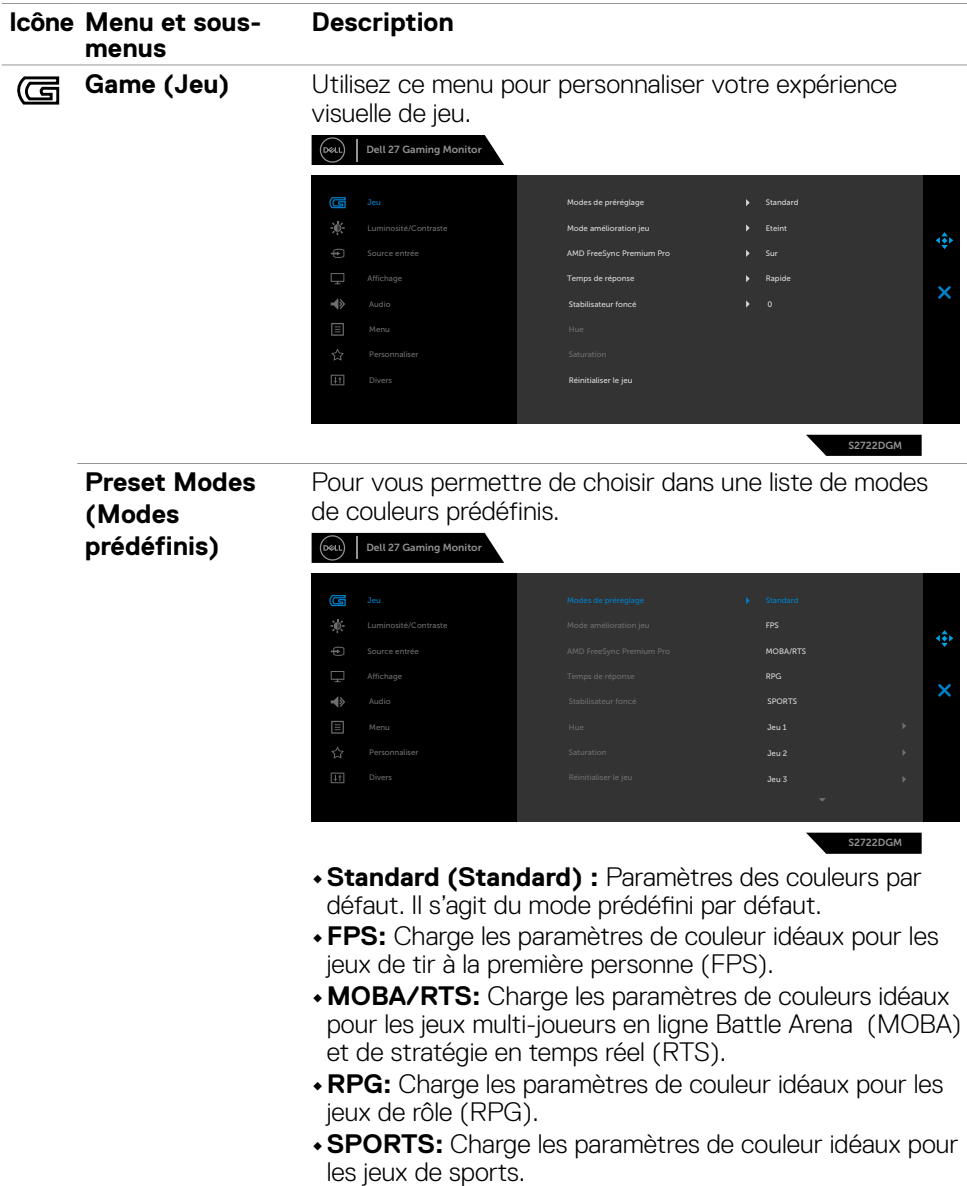

(dell

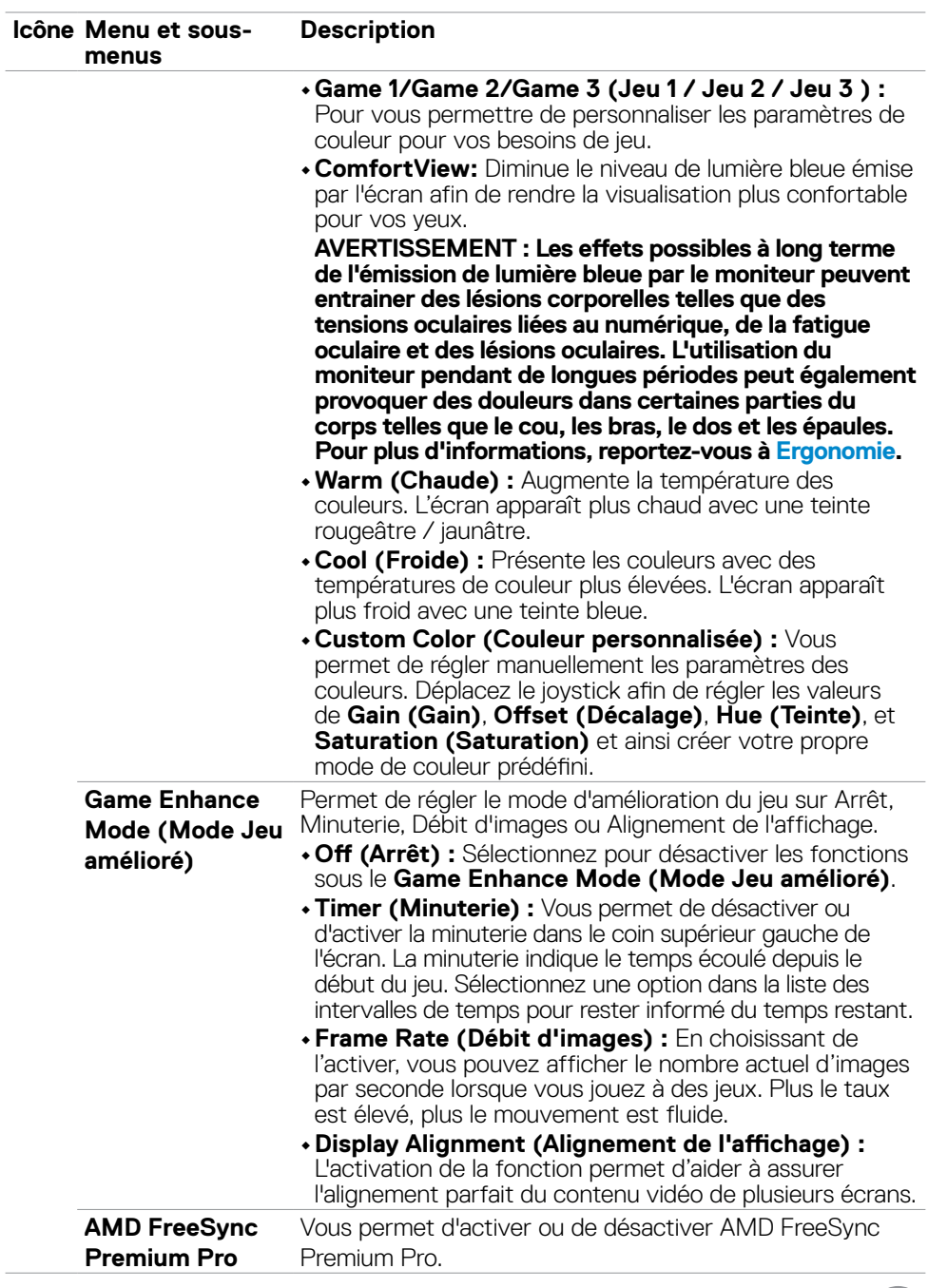

 $(\overline{DCL}$ 

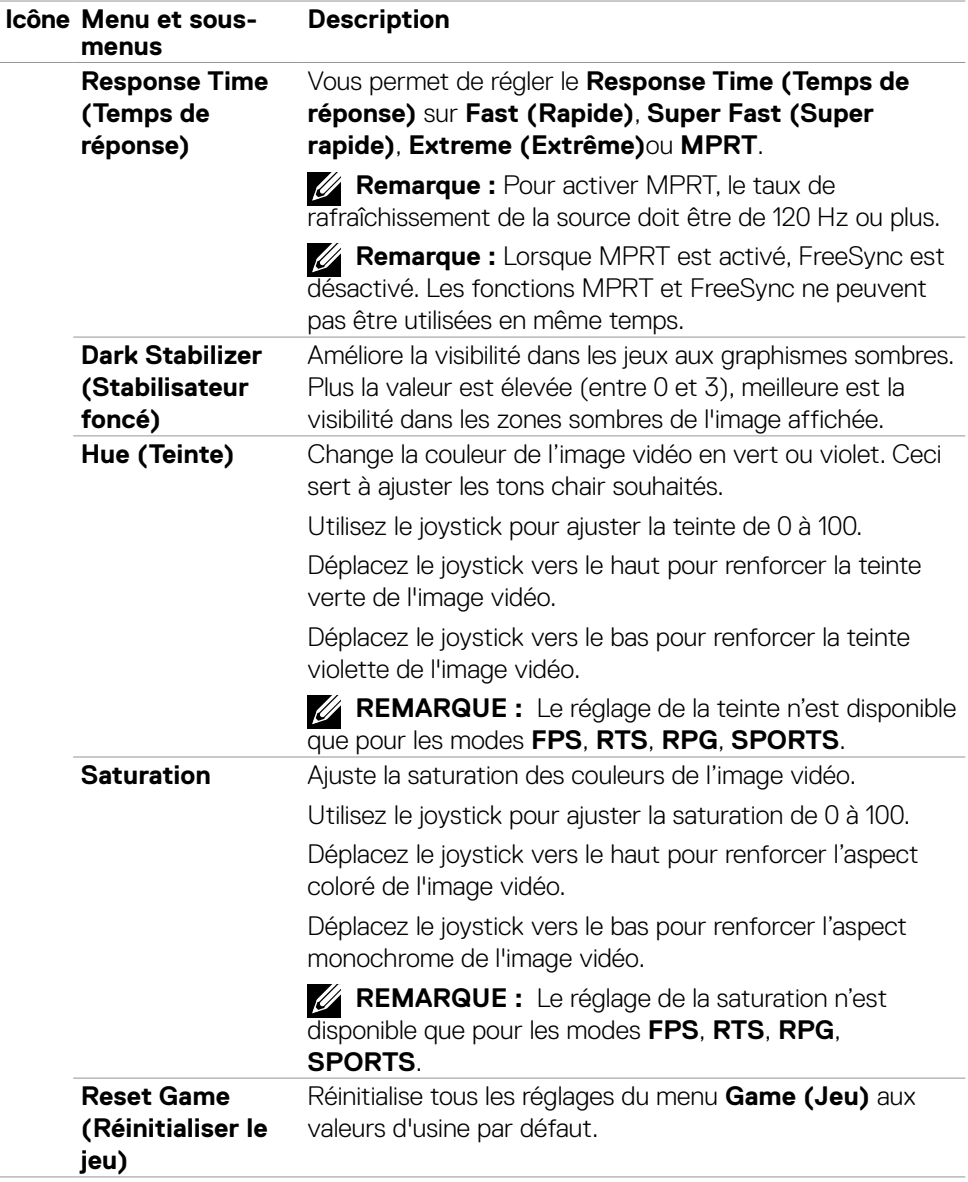

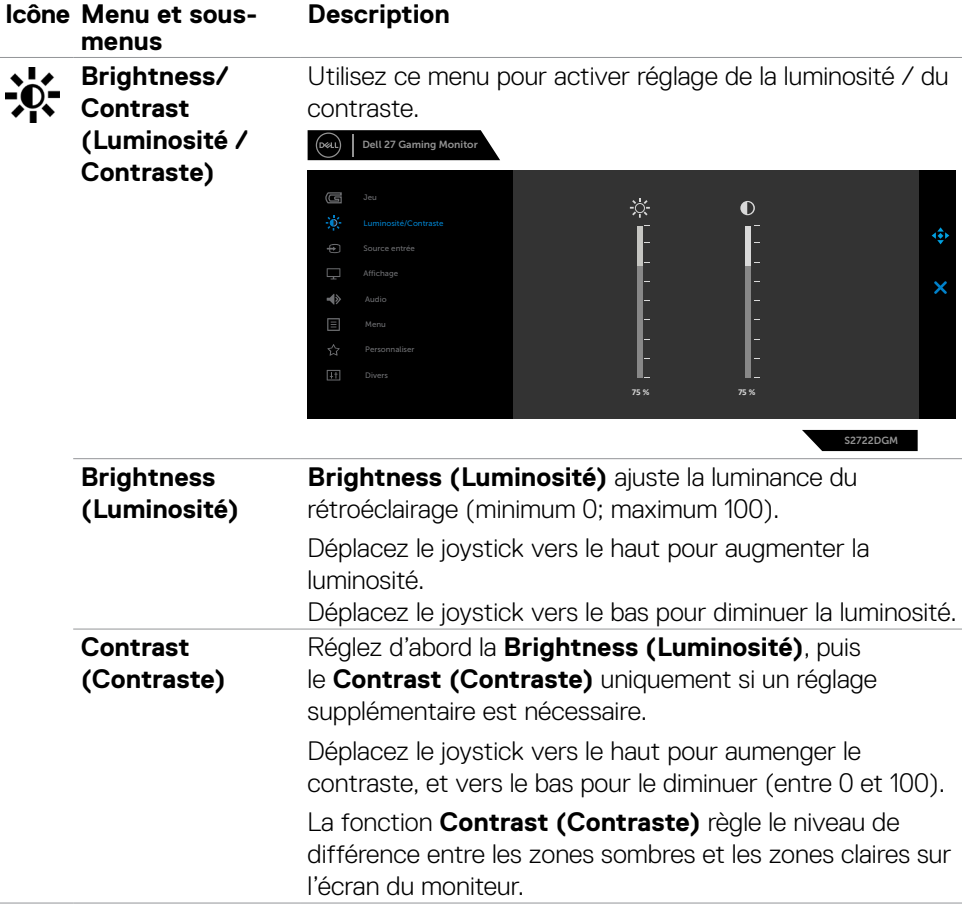

(dell

<span id="page-39-0"></span>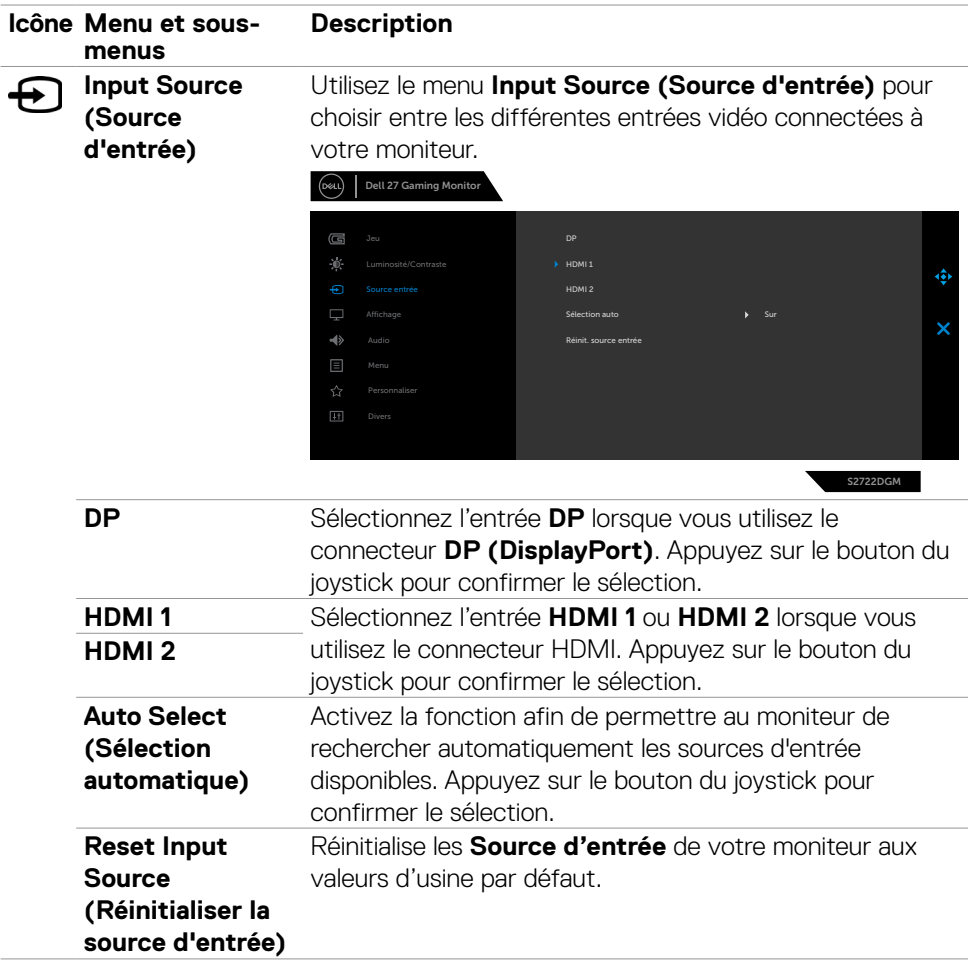

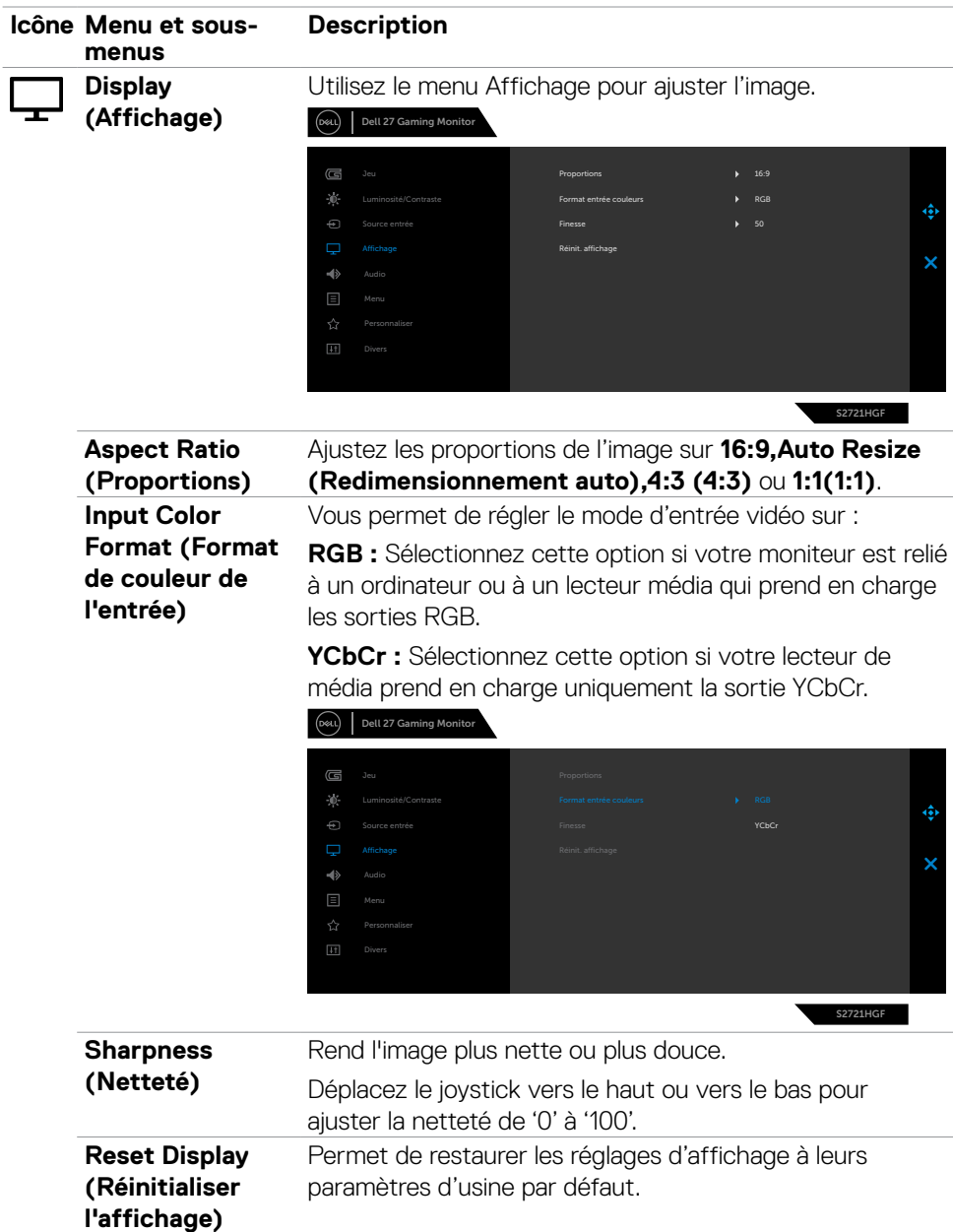

 $(\sim$ LL

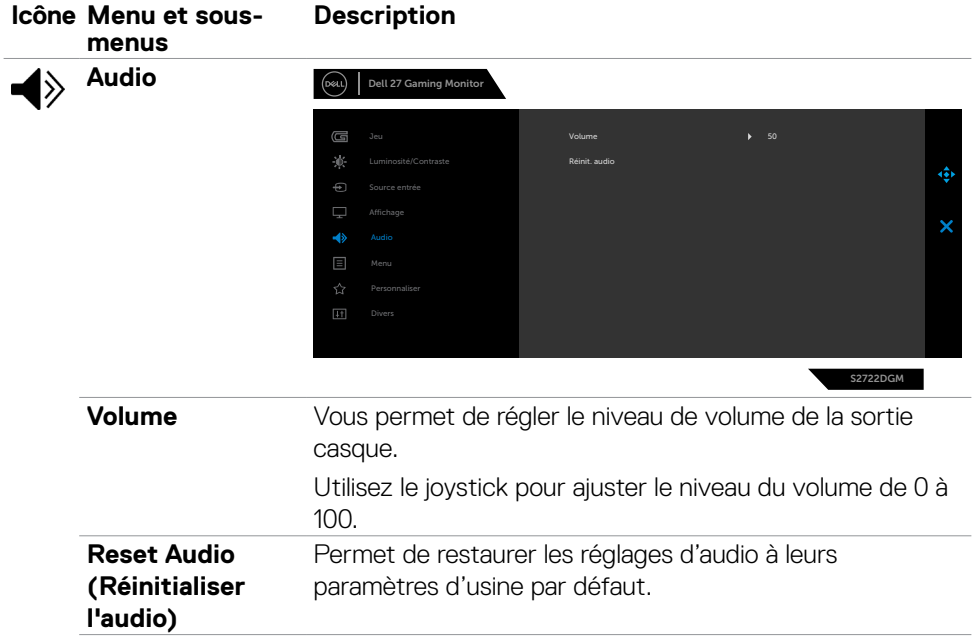

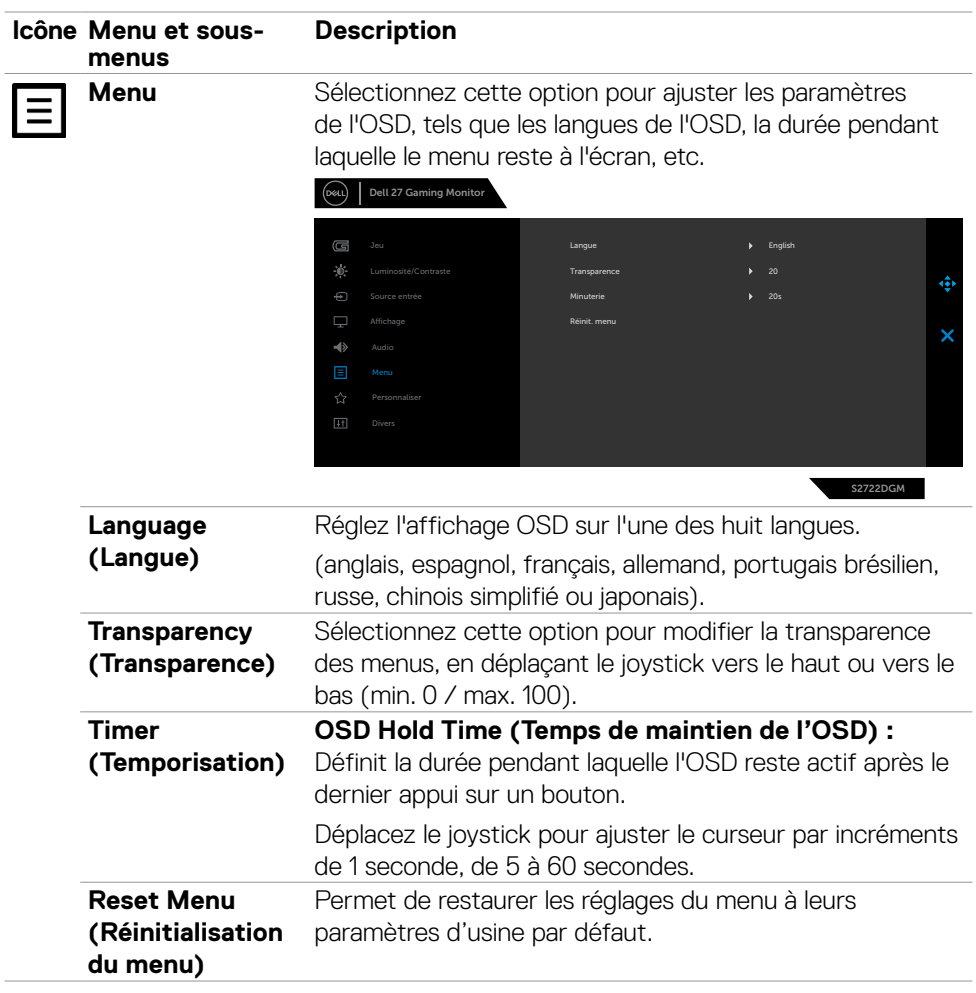

 $(\overline{DCL}$ 

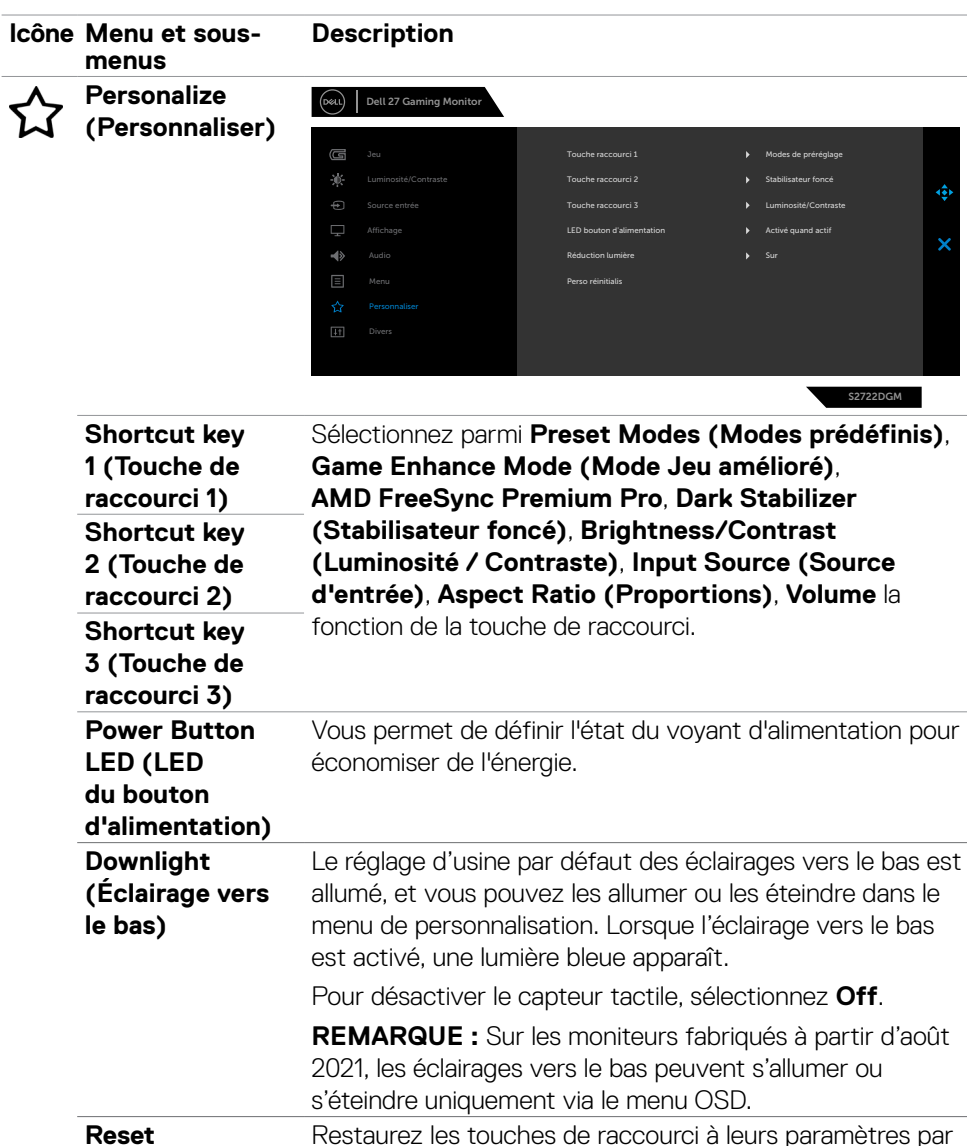

<span id="page-43-0"></span>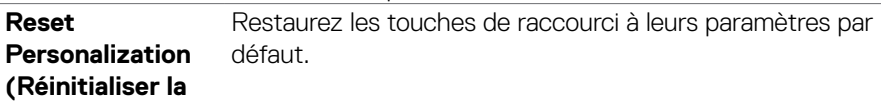

**personnalisation)**

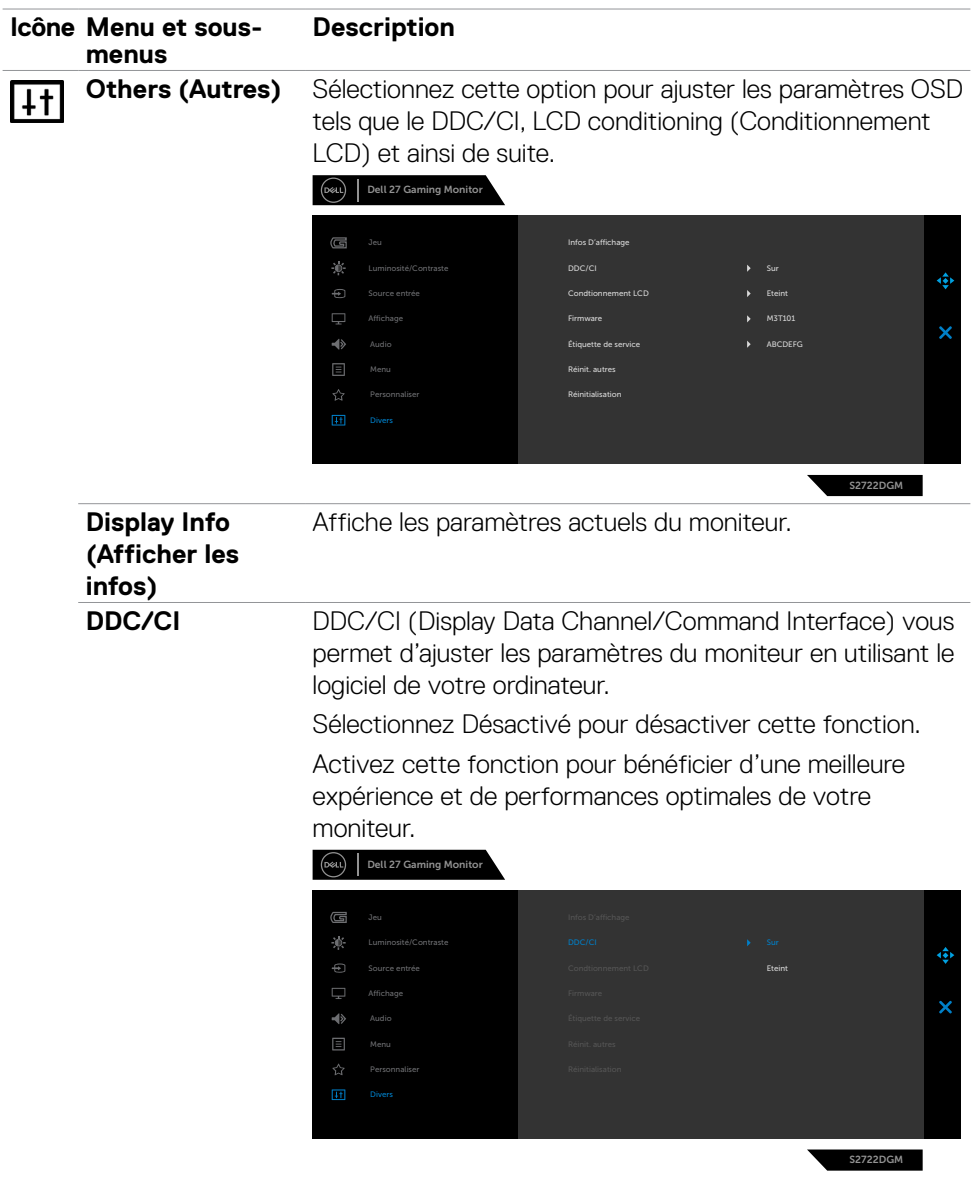

 $(\overline{DCL}$ 

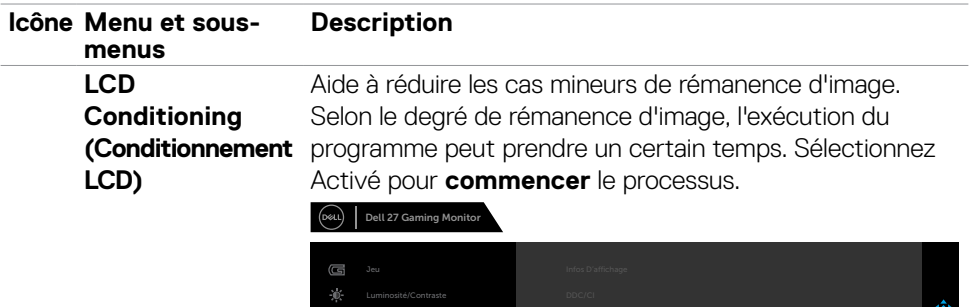

Source entrée Audio

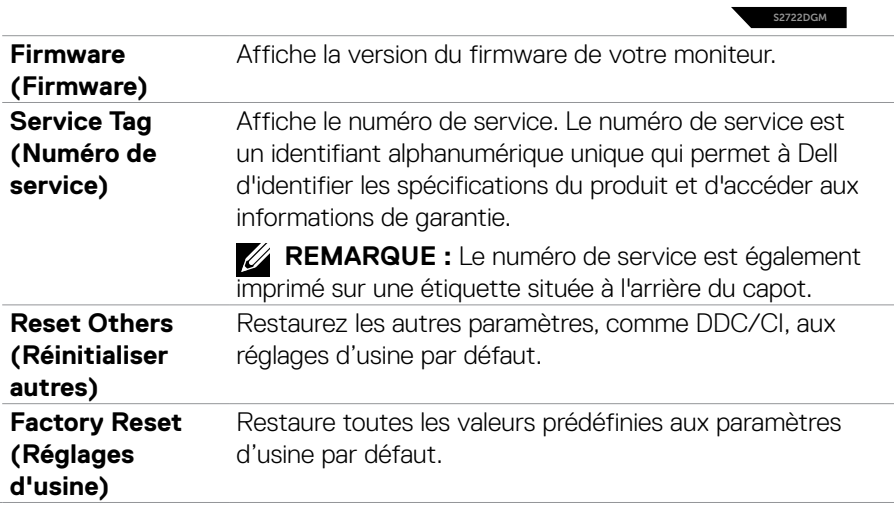

 $(\overline{DCL}$ 

#### <span id="page-46-0"></span>**Messages d'alerte OSD**

Lorsque le moniteur ne prend pas en charge un mode de résolution particulier, vous pouvez voir le message suivant :

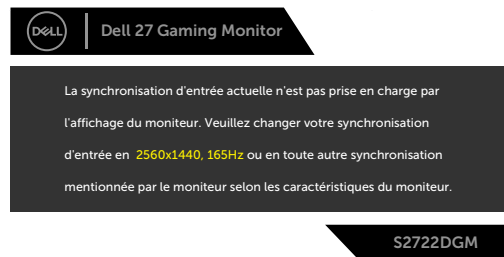

Cela signifie que le moniteur ne peut pas se synchroniser avec le signal qu'il reçoit de l'ordinateur. Consultez **[Spécifications du moniteur](#page-11-1)** pour les plages de fréquences horizontales et verticales adressables par ce moniteur. Le mode recommandé est 2560  $x 1440$ 

Le message suivant apparaîtra avant que la fonction DDC/CI ne soit désactivée :

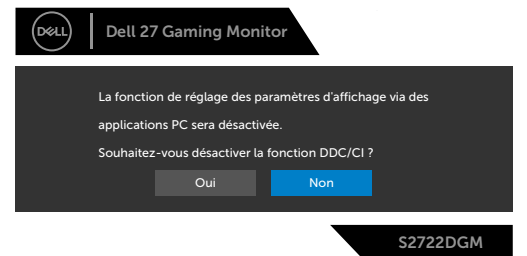

Lorsque MPRT essaye de fonctionner mais que la vitesse de défilement est inférieure à 120 Hz, le message suivant s'affiche :

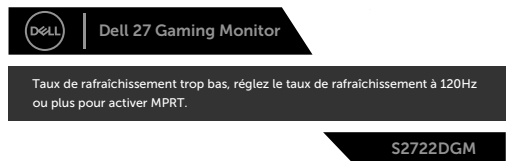

Lorsque l'écran passe en **mode veille**, le message suivant apparaît :

![](_page_46_Picture_9.jpeg)

DELI

Activez l'ordinateur et le moniteur pour accéder à l'**[OSD](#page-35-2)**.

Si vous ajustez le niveau de luminosité au-dessus du niveau par défaut (75%), le message suivant s'affiche :

![](_page_47_Picture_100.jpeg)

Si vous appuyez sur un bouton autre que le bouton d'alimentation, les messages suivants apparaissent en fonction de l'entrée sélectionnée :

![](_page_47_Picture_4.jpeg)

Si une entrée DisplayPort, HDMI 1 ou HDMI 2 est sélectionnée et que le câble correspondant n'est pas connecté, une boîte de dialogue flottante, comme illustrée cidessous, apparaît.

![](_page_47_Picture_6.jpeg)

ou

![](_page_47_Picture_8.jpeg)

![](_page_48_Picture_84.jpeg)

Lorsque vous sélectionnez les éléments OSD Réinitialisation d'usine dans Fonctions autres, le message suivant apparaît :

![](_page_48_Picture_85.jpeg)

Consultez **[Dépannage](#page-51-1)** pour plus d'informations.

DELI

#### <span id="page-49-0"></span>**Verrouillage des boutons de commande de la face arrière**

Vous pouvez verrouiller les boutons de commande de la face arrière afin d'empêcher l'accès au menu OSD et / ou au bouton d'alimentation.

![](_page_49_Figure_2.jpeg)

#### **Pour verrouiller les boutons :**

- **1.** Maintenez le **Button 5 (bouton 5)** enfoncé pendant quatre secondes jusqu'à ce qu'un menu apparaisse à l'écran.
- **2.** Sélectionnez l'une des options suivantes :
	- **• Menu Buttons (Bouton de menu) :** Choisissez cette option pour verrouiller tous les boutons du menu OSD hormis le bouton d'alimentation.
	- **• Power Button (Bouton d'alimentation) :** Choisissez cette option pour verrouiller uniquement le bouton d'alimentation.
	- **• Menu + Power Buttons (Boutons Menu + Alimentation) :** Choisissez cette option pour verrouiller tous les boutons de la commande en face arrière.

Pour déverrouiller les boutons, maintenez le **Button 5 (bouton 5)** enfoncé pendant quatre secondes jusqu'à ce qu'un menu apparaisse à l'écran. Sélectionnez l'**Unlock icon (icône de déverrouillage)** a afin de déverrouiller les boutons.

#### <span id="page-50-0"></span>**Réglage de la résolution maximale**

Pour régler la résolution maximale du moniteur :

Sous Windows 7, Windows 8 ou Windows 8.1 :

- **1.** Pour Windows 8 ou Windows 8.1 uniquement, sélectionnez le pavé Bureau pour passer au bureau classique. Pour Windows Vista et Windows 7, sautez cette étape.
- **2.** Cliquez droit sur le bureau et cliquez sur **Screen Resolution (Résolution d'écran)**.
- **3.** Cliquez sur la liste déroulante de **Screen Resolution (Résolution d'écran)** et sélectionnez **2560 x 1440**.
- **4.** Cliquez sur **OK**.

Sous Windows 10 :

- **1.** Cliquez droit sur le bureau et cliquez sur **Display Settings (Paramètres d'affichage)**.
- **2.** Cliquez sur **Advanced display settings (Paramètres d'affichage avancés)**.
- **3.** Cliquez sur la liste déroulante de **Resolution (Résolution)** et sélectionnez **2560 x 1440**.
- **4.** Cliquez sur **Apply (Appliquer)**.

Si vous ne voyez pas le choix de résolution **2560 x 1440**, vous devrez peut-être mettre à jour votre pilote de carte graphique. Selon votre ordinateur, effectuez l'une des procédures suivantes :

Si vous avez un ordinateur de bureau ou portable Dell :

• Rendez-vous sur **<https://www.dell.com/support>**, entrez votre numéro de service et téléchargez le dernier pilote pour votre carte graphique.

#### Si vous utilisez un ordinateur autre que Dell:

- Rendez-vous sur le site Web d'assistance du fabricant de votre ordinateur et téléchargez les derniers pilotes graphiques.
- Rendez-vous sur le site Web du fabricant de votre carte graphique et téléchargez les derniers pilotes graphiques.

# <span id="page-51-1"></span><span id="page-51-0"></span>**Dépannage**

**AVERTISSEMENT : Avant de commencer l'une des procédures de cette section, suivez les [Consignes de sécurité.](#page-4-0)**

### **Autotest**

Votre moniteur fournit une fonction d'autotest qui vous permet de vérifier s'il fonctionne correctement. Si votre moniteur et votre ordinateur sont correctement connectés mais que l'écran du moniteur reste sombre, exécutez l'autotest du moniteur à l'aide des étapes suivantes :

- **1.** Éteignez votre ordinateur et le moniteur.
- **2.** Débranchez le câble vidéo de l'arrière de l'ordinateur. Pour garantir le bon déroulement de l'autotest, retirez tous les câbles numériques et analogiques de l'arrière de l'ordinateur.
- **3.** Mettez sous tension le moniteur.

La boîte de dialogue flottante doit apparaître à l'écran (sur un fond noir) si le moniteur ne parvient pas à détecter un signal vidéo et fonctionne correctement. En mode d'autotest, le voyant d'alimentation reste blanc. De plus, selon l'entrée sélectionnée, l'une des boîtes de dialogue ci-dessous défile en continu sur l'écran.

![](_page_51_Picture_8.jpeg)

 $\Omega$ 

**D**&LI

![](_page_52_Picture_0.jpeg)

- **4.** Cette boîte apparaît également pendant le fonctionnement normal du système si le câble vidéo est déconnecté ou endommagé.
- **5.** Éteignez votre moniteur et reconnectez le câble vidéo; ensuite allumez votre ordinateur et le moniteur.

Si l'écran de votre moniteur reste vide après avoir déroulé la procédure précédente, vérifiez votre contrôleur vidéo et votre ordinateur, car votre moniteur fonctionne correctement.

![](_page_52_Picture_4.jpeg)

### <span id="page-53-0"></span>**Diagnostics intégrés**

Votre moniteur dispose d'un outil de diagnostic intégré qui vous aide à déterminer si l'anomalie de l'écran que vous rencontrez est un problème inhérent à votre moniteur ou à votre ordinateur et à votre carte graphique.

![](_page_53_Figure_2.jpeg)

#### **Pour exécuter les diagnostics intégrés :**

- **1.** Assurez-vous que l'écran est propre (aucune particule de poussière à la surface de l'écran).
- **2.** Débranchez le câble vidéo à l'arrière de l'ordinateur ou du moniteur. Le moniteur passe alors en mode d'autotest.
- **3.** Appuyez et maintenez le bouton 5 pendant 4 secondes, le système affichera un message OSD, sélectionnez  $\frac{1}{2}$  et appuyez sur le bouton 1. Un écran gris apparaît.
- **4.** Examinez soigneusement l'écran pour des anomalies.
- **5.** Déplacez le joystick (Bouton 1) vers la droite. La couleur de l'écran passe au rouge.
- **6.** Examinez l'écran pour des anomalies quelconques.
- **7.** Répétez les étapes 5 et 6 pour examiner l'affichage dans les écrans de couleur vert, bleu, noir, blanc et de motifs de texte.

Le test est terminé lorsque l'écran de texte apparaît. Pour quitter, appuyez de nouveau sur le bouton 5.

Si vous ne détectez aucune anomalie de l'écran lors de l'utilisation de l'outil de diagnostic intégré, le moniteur fonctionne correctement. Contrôlez la carte graphique et l'ordinateur.

### <span id="page-54-0"></span>**Problèmes courants**

Le tableau suivant contient des informations générales sur les problèmes courants de moniteur que vous pouvez rencontrer et les solutions possibles :

![](_page_54_Picture_264.jpeg)

DELL

![](_page_55_Picture_262.jpeg)

![](_page_55_Picture_1.jpeg)

![](_page_56_Picture_192.jpeg)

### <span id="page-56-0"></span>**Problèmes spécifiques au produit**

(dell

## <span id="page-57-0"></span>**Annexe**

### **Avis de la FCC (États-Unis uniquement) et autres informations réglementaires**

Pour les avis de la FCC et les autres informations réglementaires, consultez le site Web de conformité réglementaire situé à l'adresse

**[https://www.dell.com/regulatory\\_compliance](https://www.dell.com/regulatory_compliance)**.

### <span id="page-57-1"></span>**Contacter Dell**

Pour les clients aux États-Unis, appelez le 800-WWW-DELL (800-999-3355).

**REMARQUE : Si vous ne disposez d'aucune connexion Internet active, vous pouvez trouver des informations de contact sur votre facture d'achat, votre bon de livraison, votre ticket de caise ou sur le catalogue de produits Dell.**

Dell propose plusieurs options de service et d'assistance en ligne et par téléphone. La disponibilité varie selon le pays et le produit, et certains services peuvent ne pas être disponibles dans votre région.

#### **Pour obtenir le contenu de l'assistance en ligne du moniteur :**

Consultez **<https://www.dell.com/support/monitors>**.

#### **Pour contacter Dell pour des questions liées à la vente, au support technique ou au service client :**

- **1.** Allez à l'adresse **<https://www.dell.com/support>**.
- **2.** Vérifiez votre pays ou votre région dans le menu déroulant Choisir un pays / une région dans le coin inférieur droit de la page.
- **3.** Cliquez sur Contactez nous à côté de la liste déroulante des pays.
- **4.** Sélectionnez le lien de service ou d'assistance approprié selon vos besoins.
- **5.** Choisissez la méthode de contact Dell qui vous convient.

### **Base de données des produits de l'UE pour l'étiquetage énergétique et la fiche d'information sur le produit**

**S2722DGM:<https://eprel.ec.europa.eu/qr/545250>**

![](_page_57_Picture_18.jpeg)